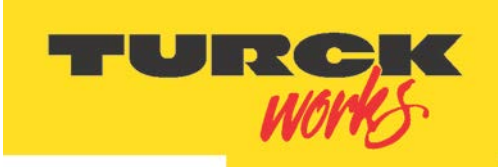

Industrial Automation

# **TBEN EtherNet/IPTM LX Series Configuration Guide**

Date: 07.25.2014 Version: 1.6

By: Borisa Begic

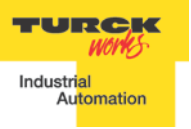

# <span id="page-2-0"></span>**Table of Contents**

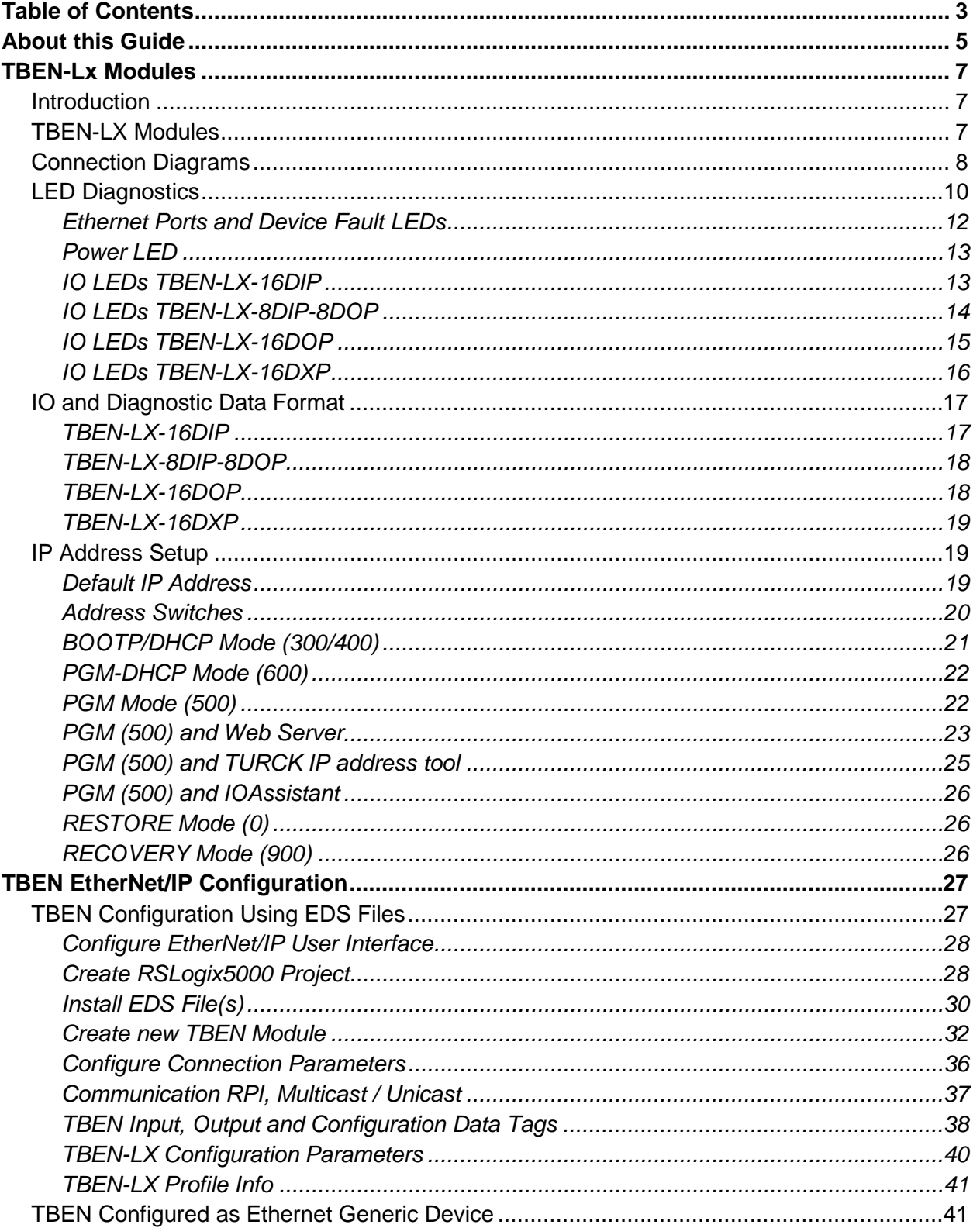

**TBEN EtherNet/IP™ Configuration Guide** 

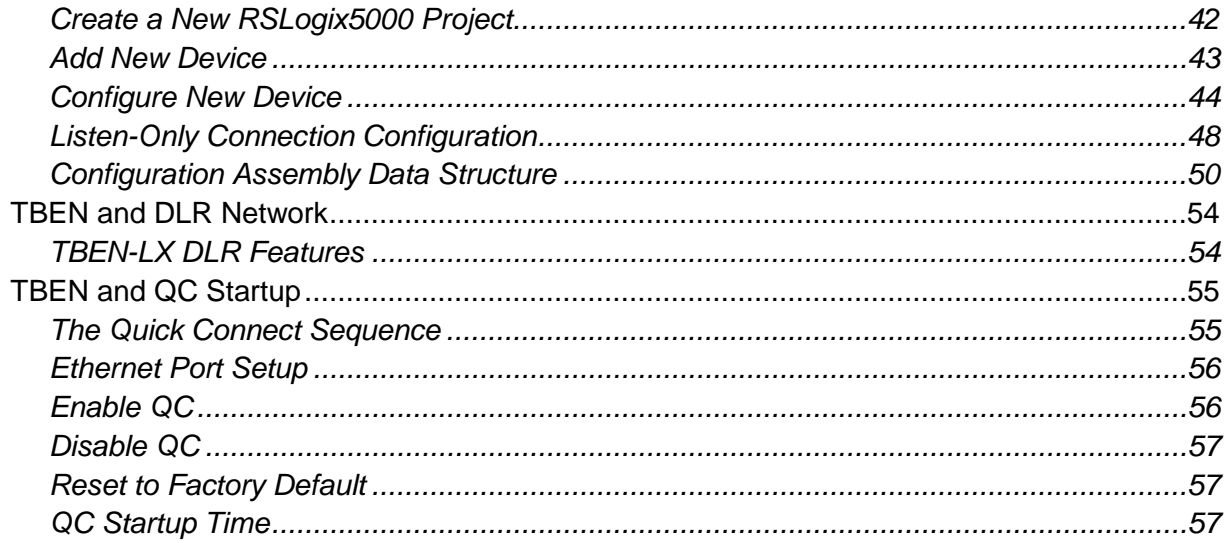

# <span id="page-4-0"></span>**About this Guide**

This guide will show the user how to set-up TURCK's TBEN-LX stations, explain LED diagnostics, explain IP addressing, configure the device using an EDS file, configure the device as a "Generic Device", and will also address DLR and QC start-up. TBEN-LX indicates a generic name where:

TBEN-L1 – Stands for devices with 5 pin power connector TBEN-L4 – Stands for devices with 4 pin power connector TBEN-LG – Is a 4 pin power connector with a 0-15 number scheme on the I/O

# <span id="page-6-1"></span><span id="page-6-0"></span>**TBEN-Lx Modules Introduction**

The TBEN-Lx series are multiprotocol communication adapters which support multiple Ethernet standards: Modbus TCP/IP, EtherNet/IP and PROFINET. The factory default, "out of the box" setting, is that all Ethernet protocols are enabled. After power up, a multiprotocol station is listening on all necessary ports to detect on which kind of network it is used. The "Active Fieldbus Protocol" is defined as the first protocol to do one of the following actions:

- Modbus TCP Write to output register range.
- EtherNet/IP Establish Class 1 Exclusive Owner connection to device.
- PROFINET RT Connect request.

This "Configuration Guide" describes features and configuration procedure of the TBEN-LX series blocks. This guide uses the TBEN-LX-8DIP-8DOP in an EtherNet/IP environment to display all the features.

# <span id="page-6-2"></span>**TBEN-LX Modules**

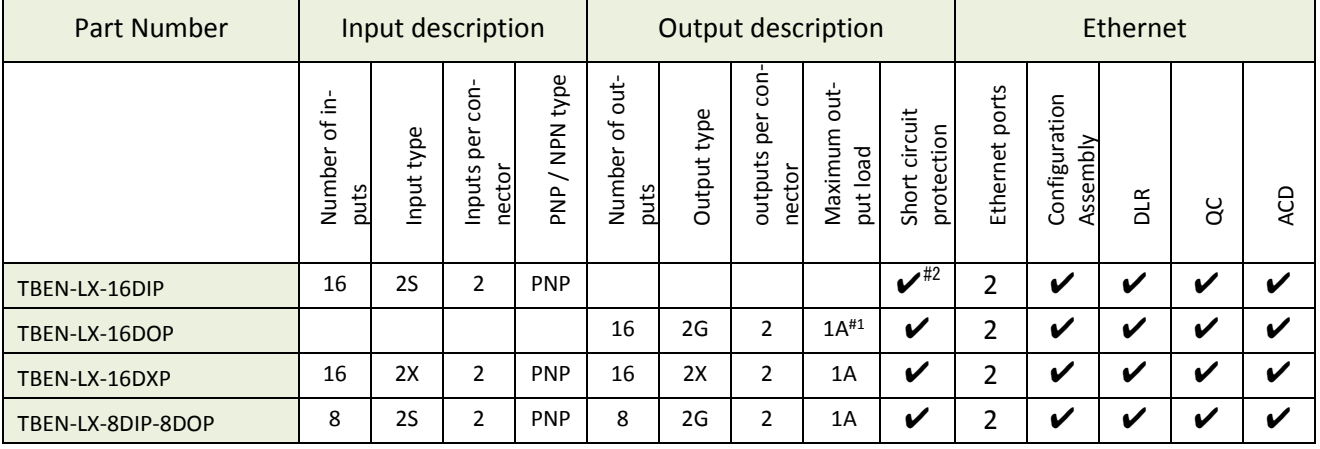

Abbreviations:

- LX : L1 (5 pin power connector), L4 (4 pin power connector), LG (4 pin power connector with 0-15 numbering scheme)
- 2S: Two PnP inputs per connector
- 2X: Dual combined input/output per connector, PNP / 1A
- 2G: Two outputs per connector, 1A each
- #1: 2A output when single output per connector is used
- #2: Inputs protected per connector; outputs individually
- DLR Device Level Ring
- QC Quick Connect; QC time 100msec
- ACD Address Conflict Detection and resolution

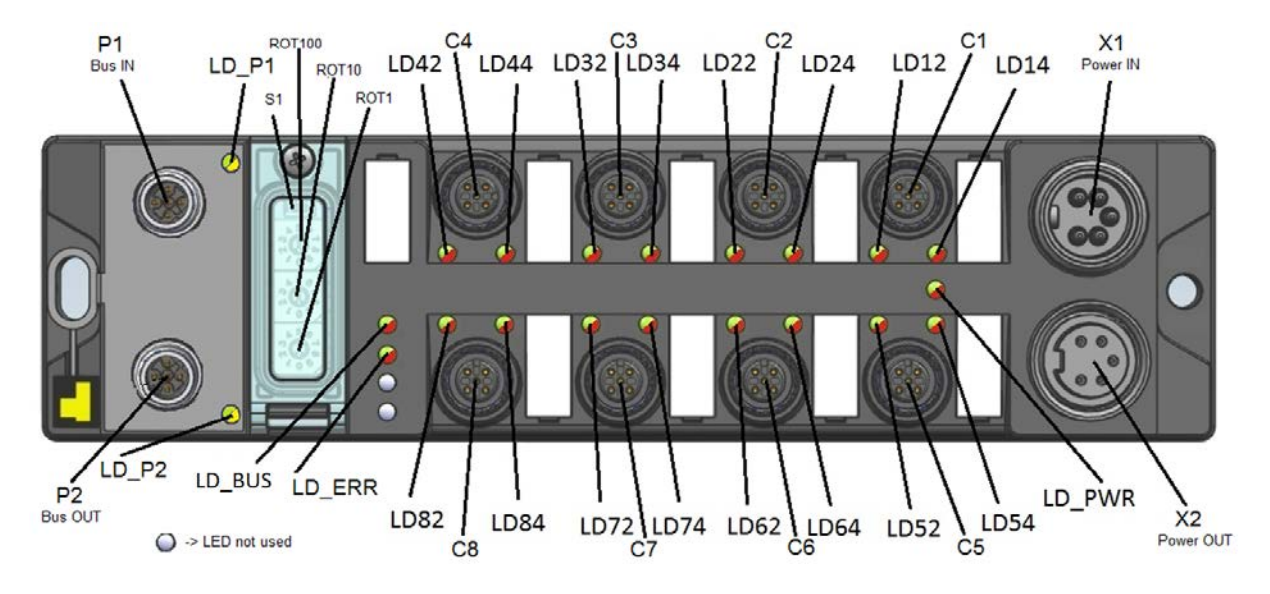

# <span id="page-7-0"></span>**Connection Diagrams**

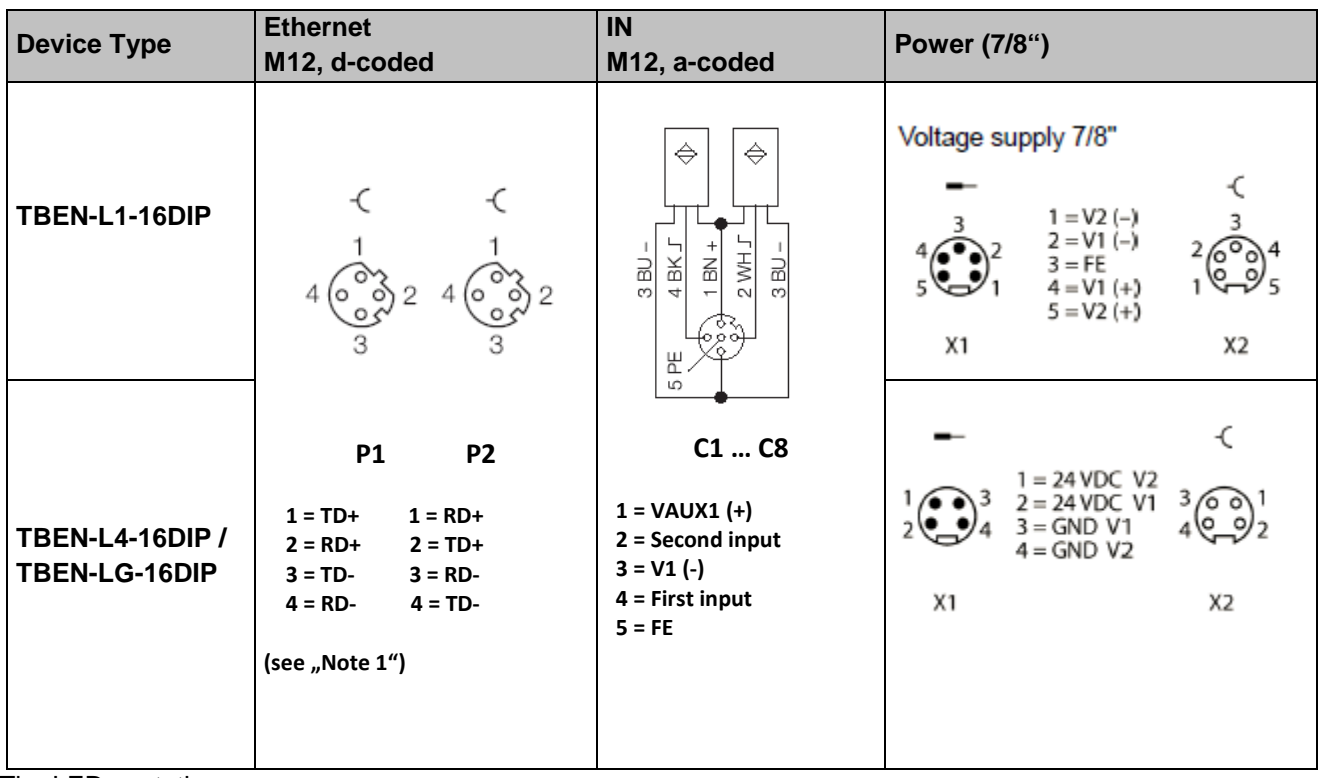

#### The LEDs notation:

The notation of the channel LEDs (LD12 … LD84) are linked to the appropriate channel (CH) and are coded as LDxy, where:

"x" represents the connector number (x=1 means Connector C1)

"y" represents the signal pin number ( $y=4$  means signal pin number 4)

Example:

LD34 = Connector C3, signal pin number 4; Channel CH3/4

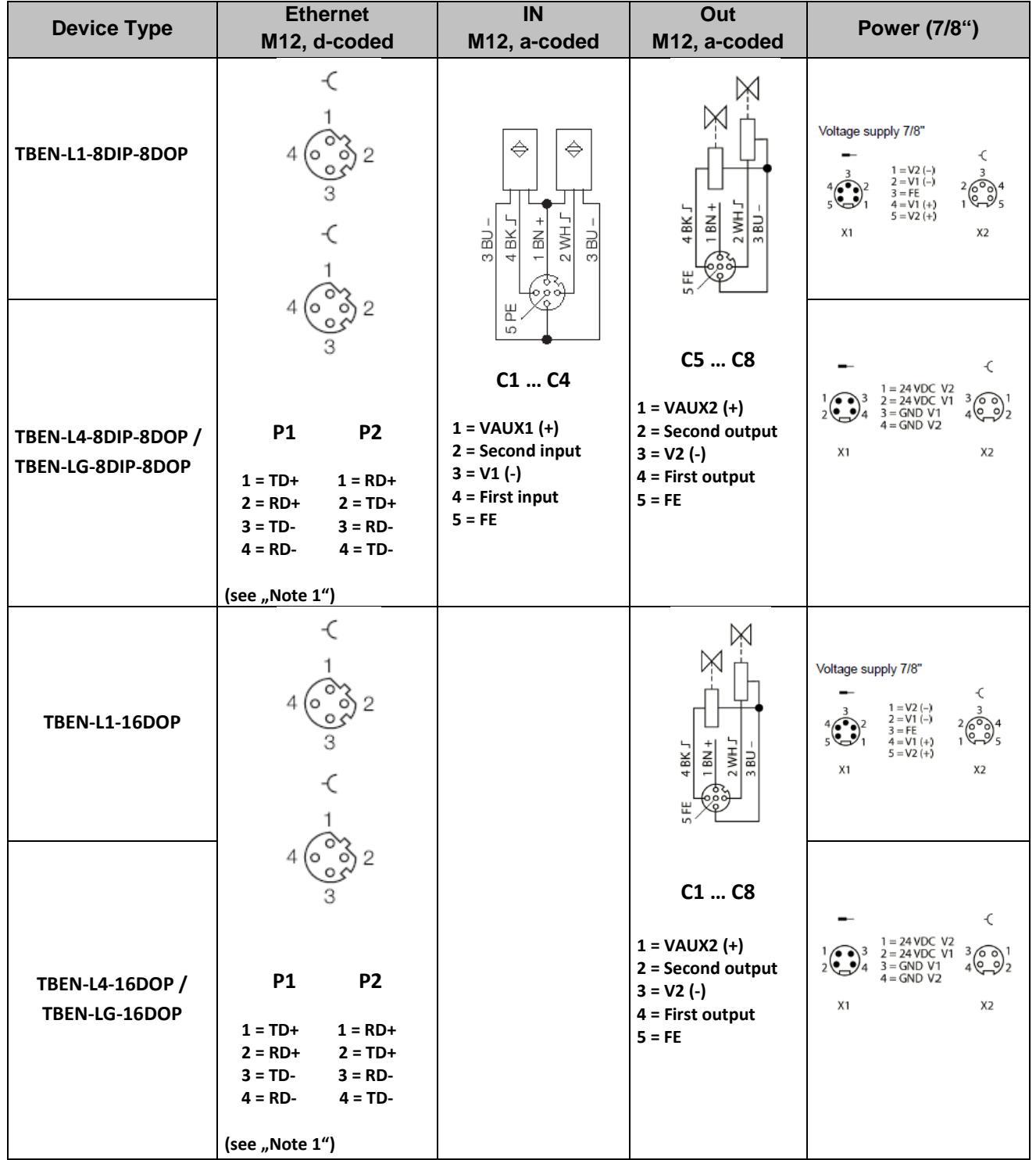

Note:

VAUX1 =  $V1 - 0.2$  VDC (voltage drop over protective circuit)

VAUX2 = V2 – 0.2 VDC (voltage drop over protective circuit)

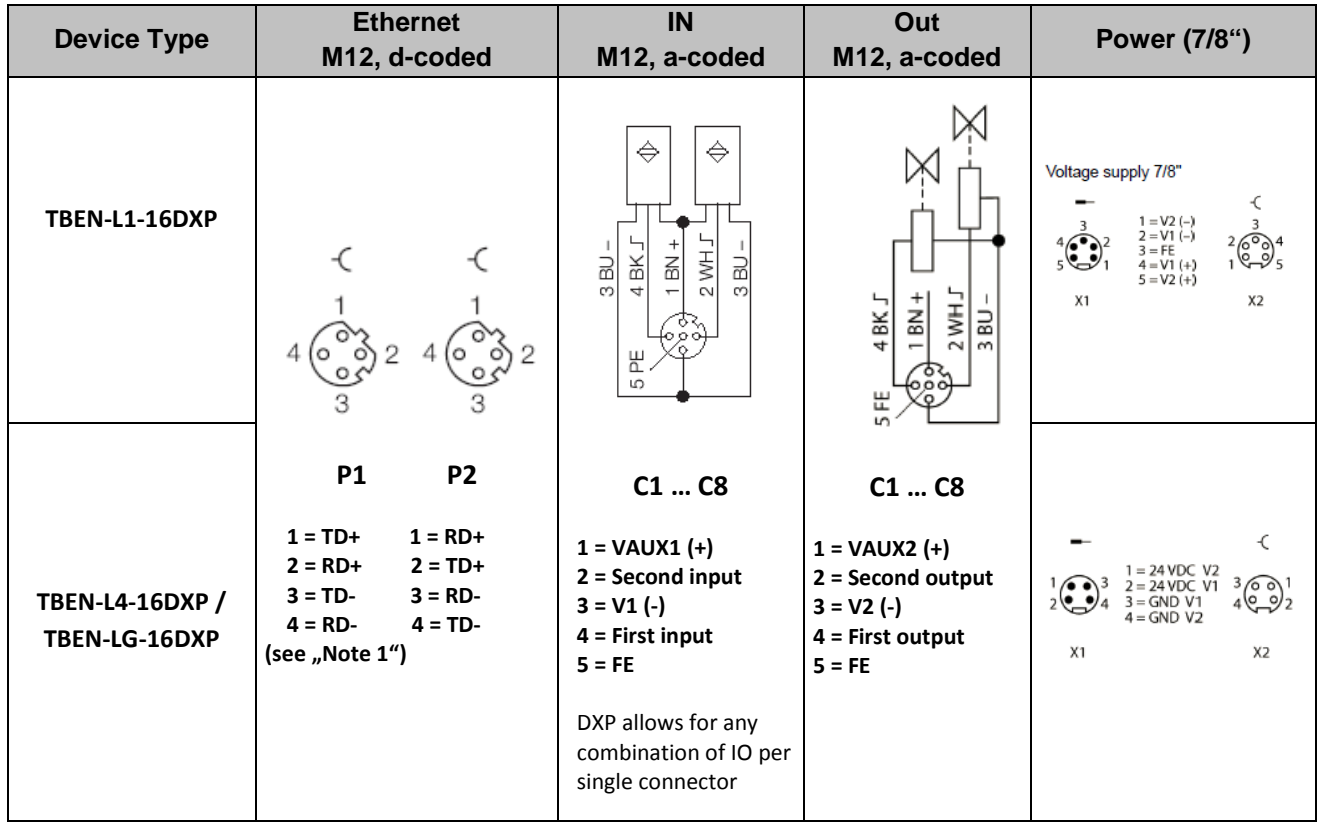

#### **Note 1:**

The pin-out of P1 and P2 are "crossed over". P1 has a "NIC-Type" connection and P2 has a "Switch-Type" connection. The TBEN devices without fast start-up are configured with Auto-MDIX enabled. In that case the switch detects the cabling type itself.

With the crossed connection of P2 it is possible to connect multiple devices in a row without Auto-MDIX with 1:1 EtherNet cables. This ensures that the switch could establish a link quickly for fast start-up devices.

# <span id="page-9-0"></span>**LED Diagnostics**

The notation of the channel LEDs (LD12 … LD84) are linked to the appropriate channel (CH) and are coded in the following way:

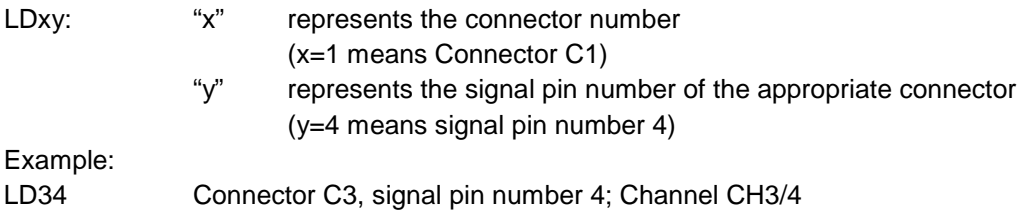

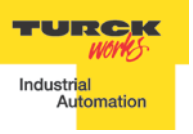

TBEN EtherNet/IPTM Configuration Guide

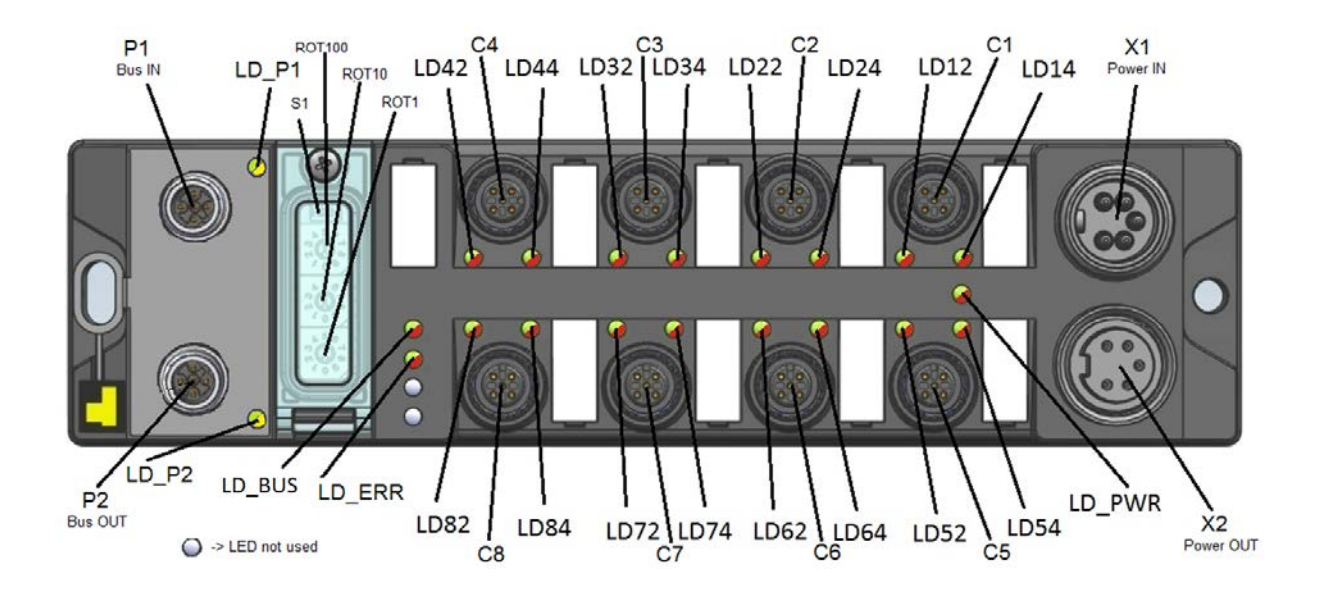

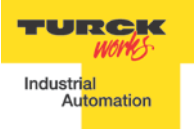

#### <span id="page-11-0"></span>**Ethernet Ports and Device Fault LEDs**

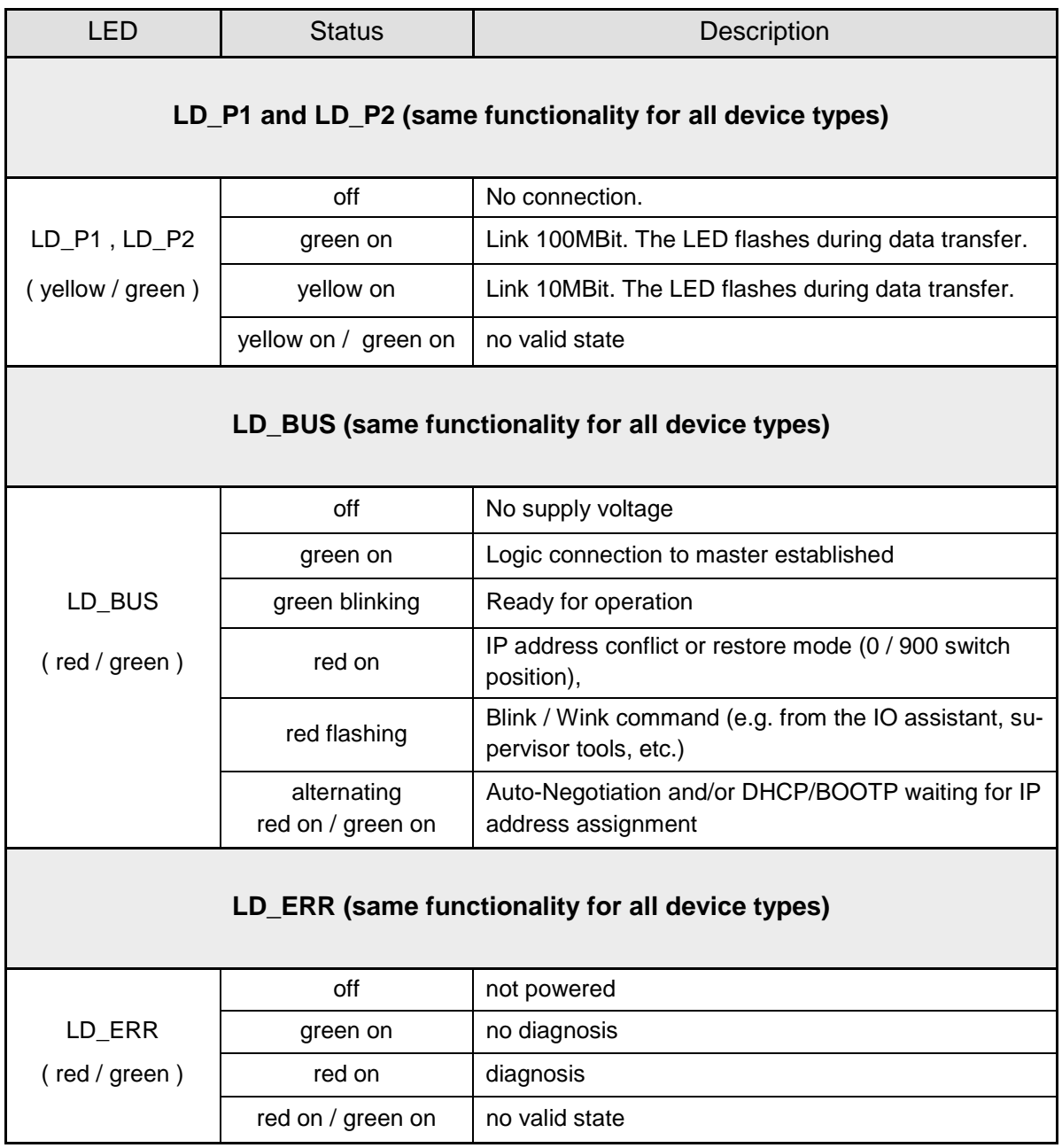

#### <span id="page-12-0"></span>**Power LED**

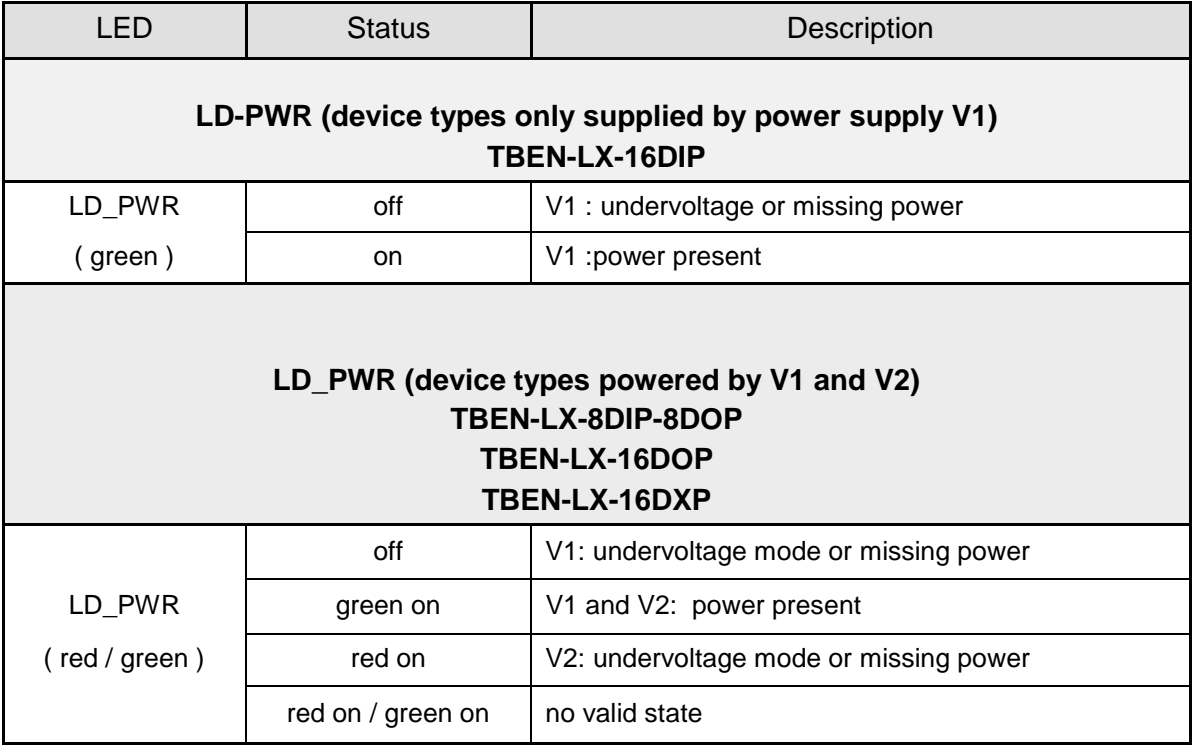

### <span id="page-12-1"></span>**IO LEDs TBEN-LX-16DIP**

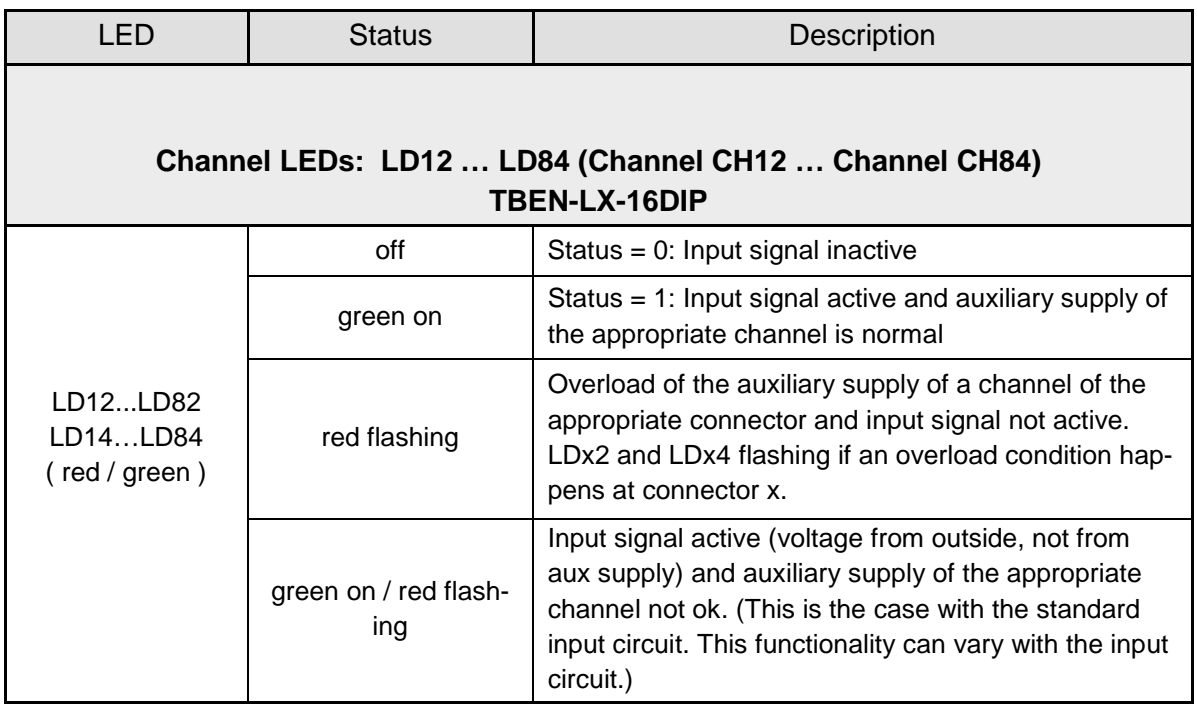

#### <span id="page-13-0"></span>**IO LEDs TBEN-LX-8DIP-8DOP**

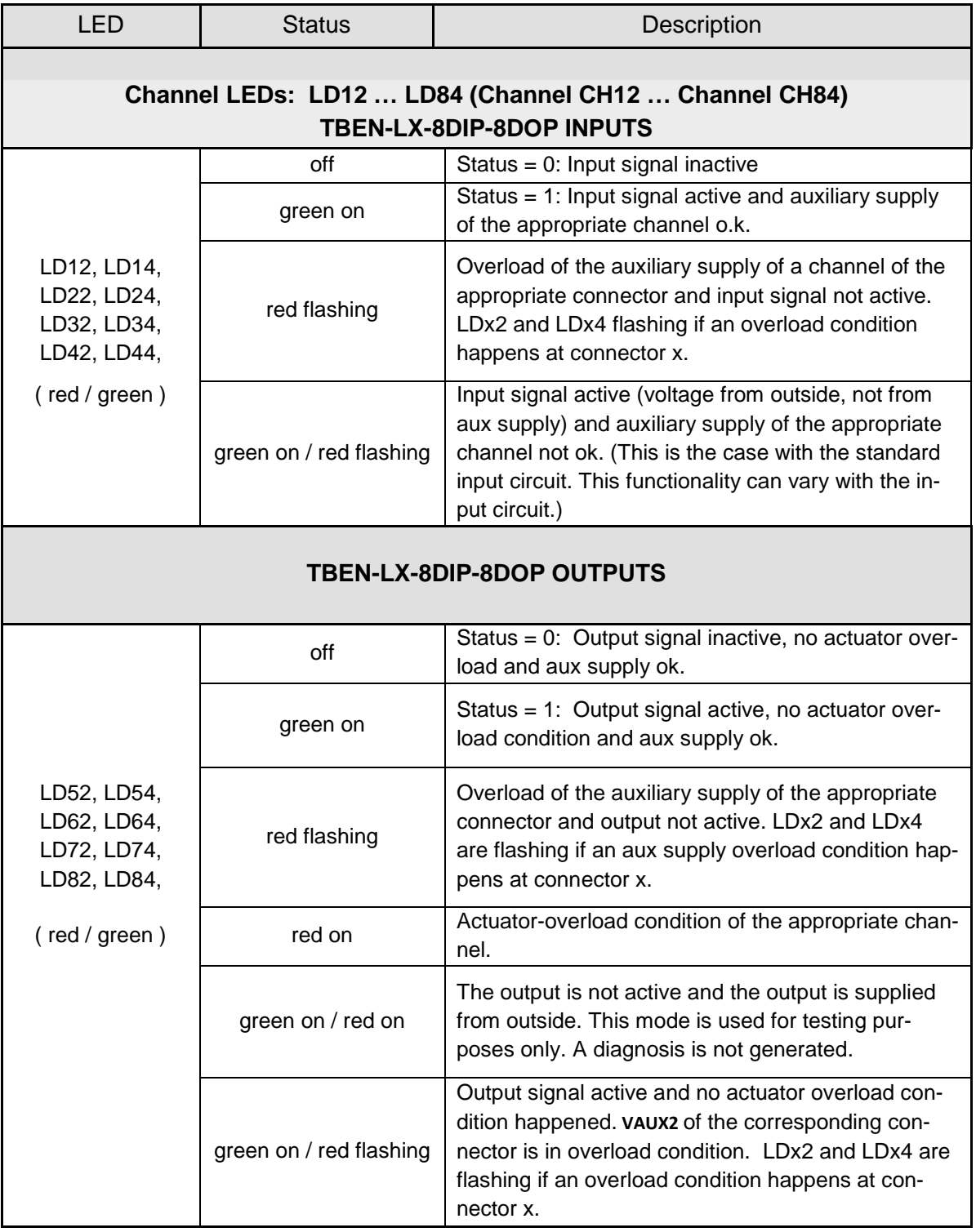

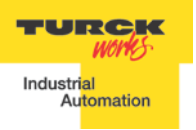

#### <span id="page-14-0"></span>**IO LEDs TBEN-LX-16DOP**

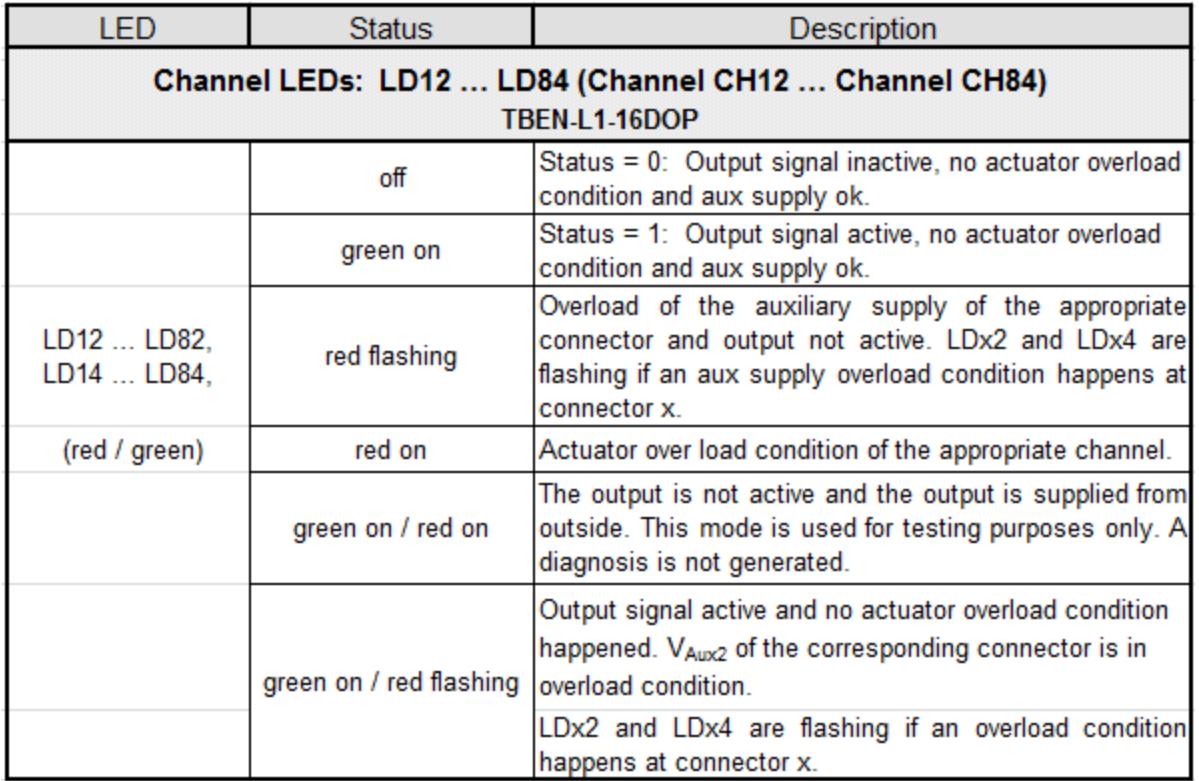

#### <span id="page-15-0"></span>**IO LEDs TBEN-LX-16DXP**

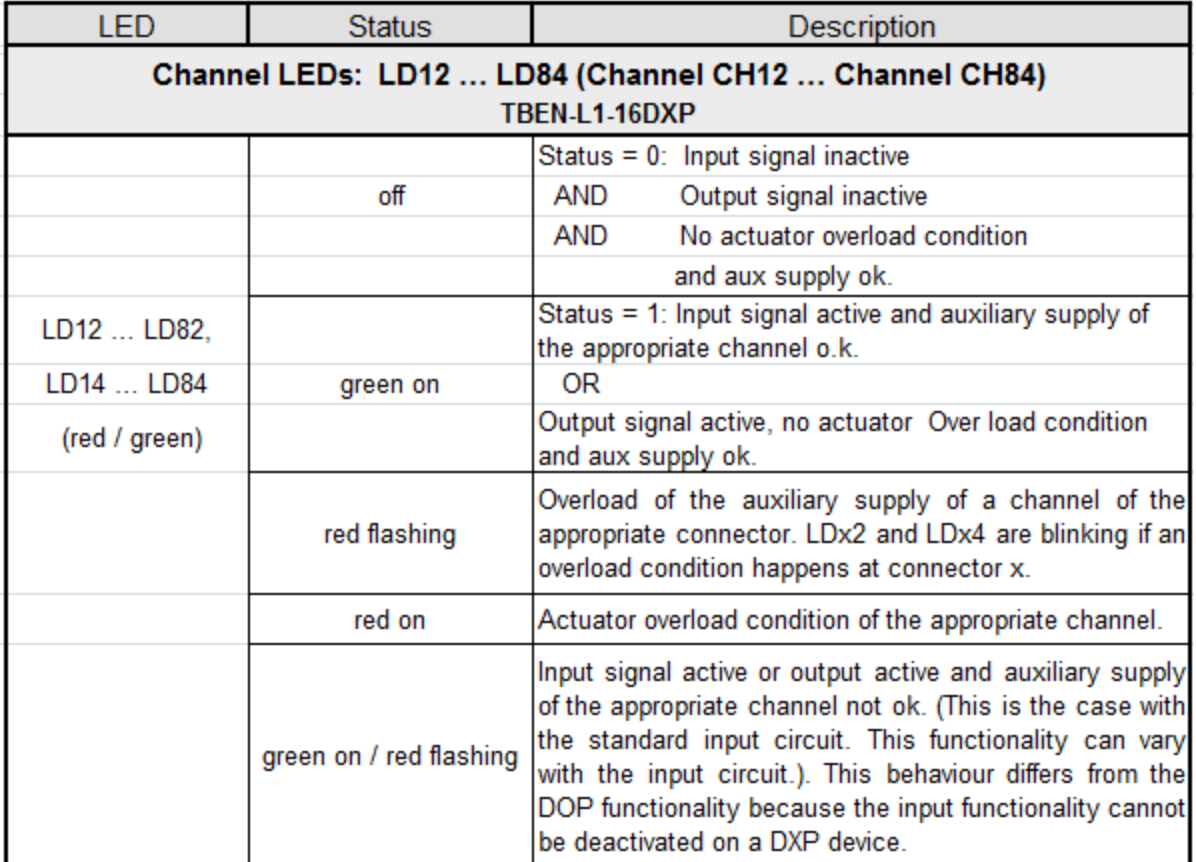

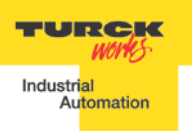

# <span id="page-16-0"></span>**IO and Diagnostic Data Format**

#### **Abbreviations:**

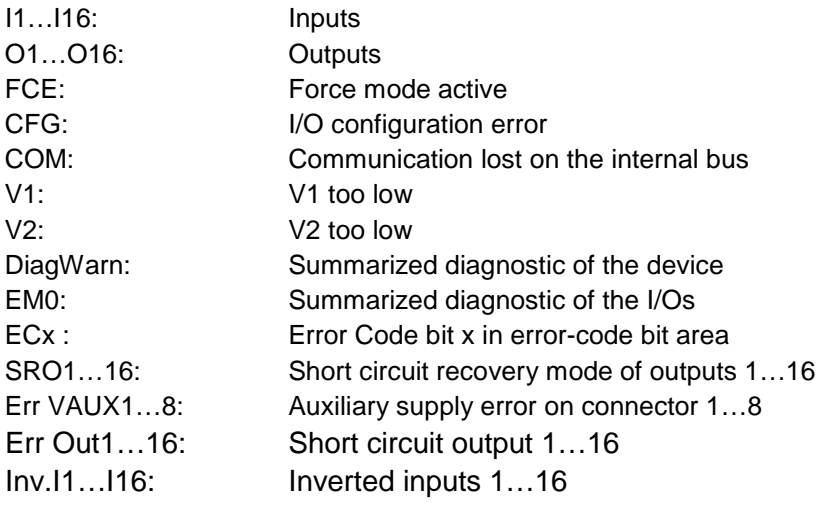

#### <span id="page-16-1"></span>**TBEN-LX-16DIP**

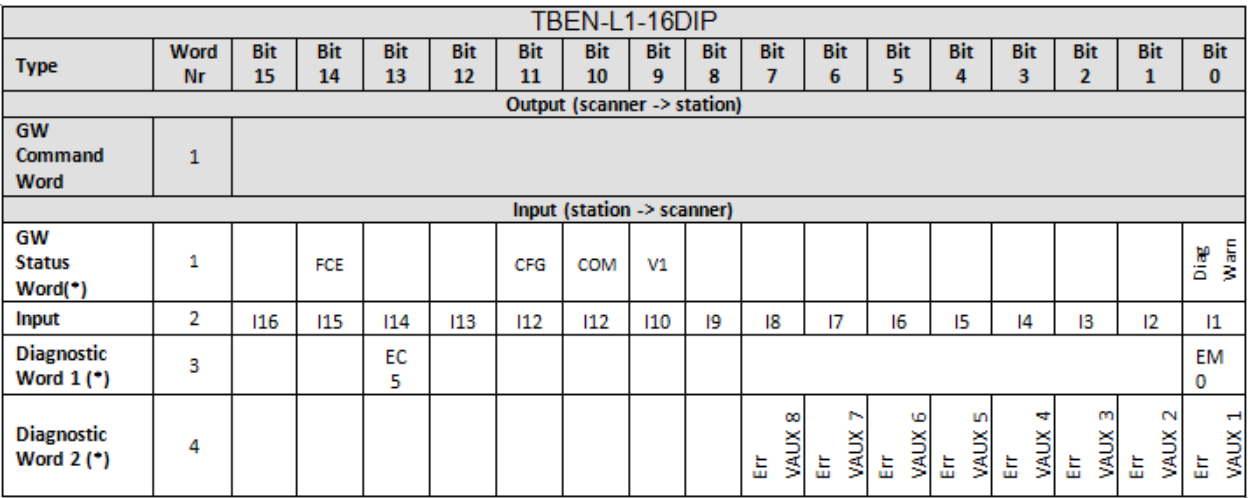

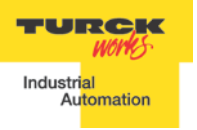

#### <span id="page-17-0"></span>**TBEN-LX-8DIP-8DOP**

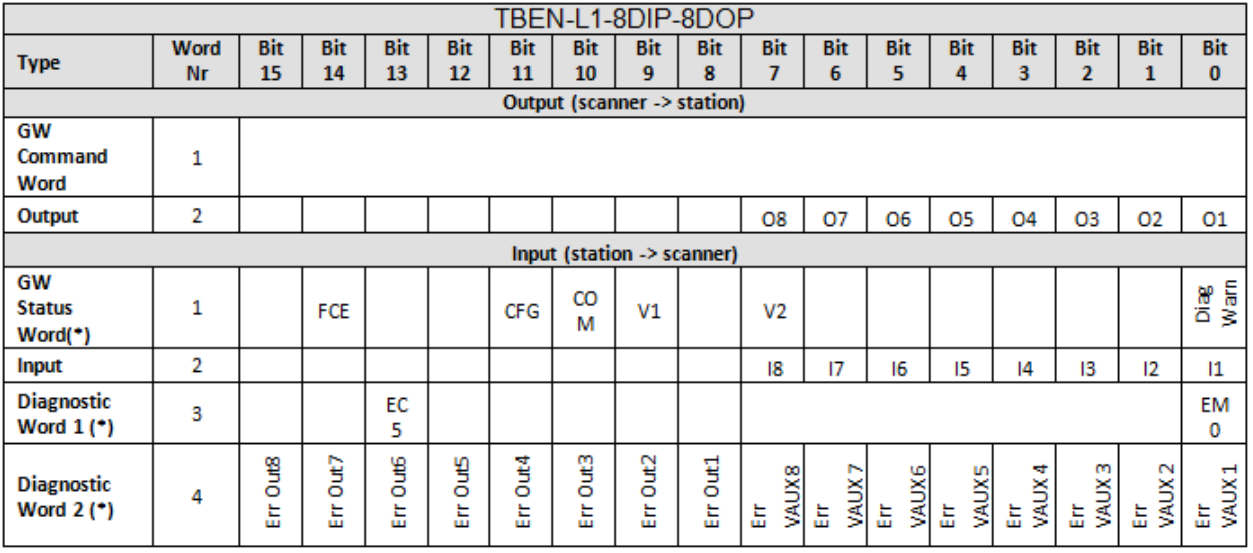

#### <span id="page-17-1"></span>**TBEN-LX-16DOP**

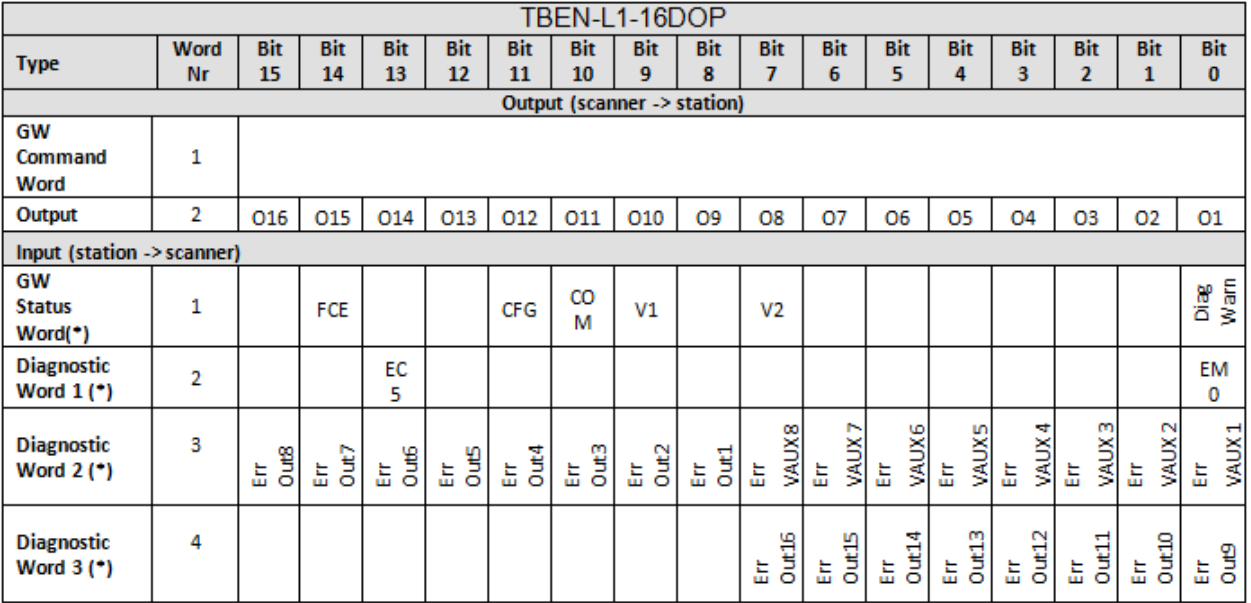

#### <span id="page-18-0"></span>**TBEN-LX-16DXP**

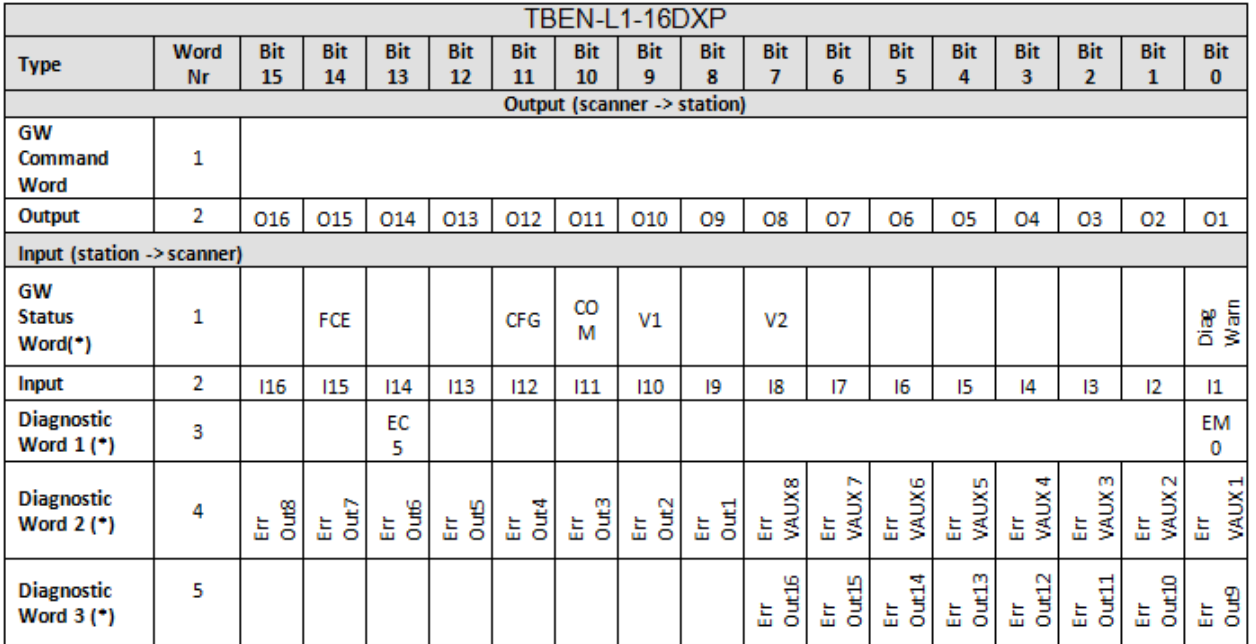

# <span id="page-18-1"></span>**IP Address Setup**

The general procedure for IP address setup is:

- Set rotary switches to desired position
- Cycle (reset) power to the station
- Run IP address utility to assign IP address
- Set address switches to rotary mode or PGM mode
- Cycle power to the station

When address switches are in rotary mode, the last octet may be dialed in 1-254 range.

#### <span id="page-18-2"></span>**Default IP Address**

When rotary switches are set to 0, the default IP address is:

- IP-address 192.168.1.254
- Subnet mask 255.255.255.0
- Default gateway 192.168.1.1

To reset IP address to the default, set address switches to 0 and cycle device power. Upon reset, set rotary switches to one of the modes as described hereafter.

#### <span id="page-19-0"></span>**Address Switches**

TBEN devices have three rotary switches marked as follows:

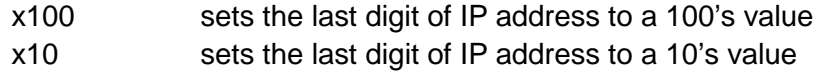

x1 sets the last digit of IP address to a 1's value

Switch position determines either address or device mode of operation as follows:

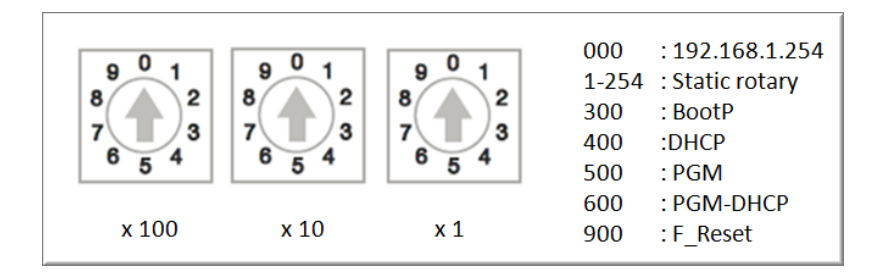

When using the static rotary mode, the last octet of the module's IP address can be set via the rotary coding-switches on the module.

Address range is 1 to 254. Addresses 0 and 255 are reserved and cannot be used. Following example shows the last octet set to of address xx.xxx.xxx.**173**

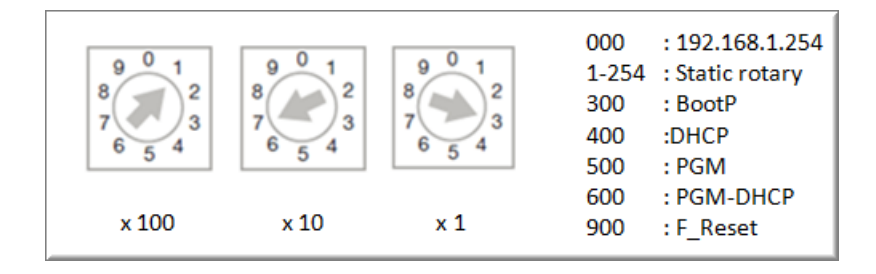

#### <span id="page-20-0"></span>**BOOTP/DHCP Mode (300/400)**

The device obtains IP address from the BOOTP or DHCP servers when address switches are set to 300 (BOOTP) or 400 (DHCP) position. The IP address, as well as the subnet mask assigned to the station, is stored in the device's EEPROM. When the station is subsequently switched to rotary or PGM mode and its power reset, the IP address is read from the EEPROM.

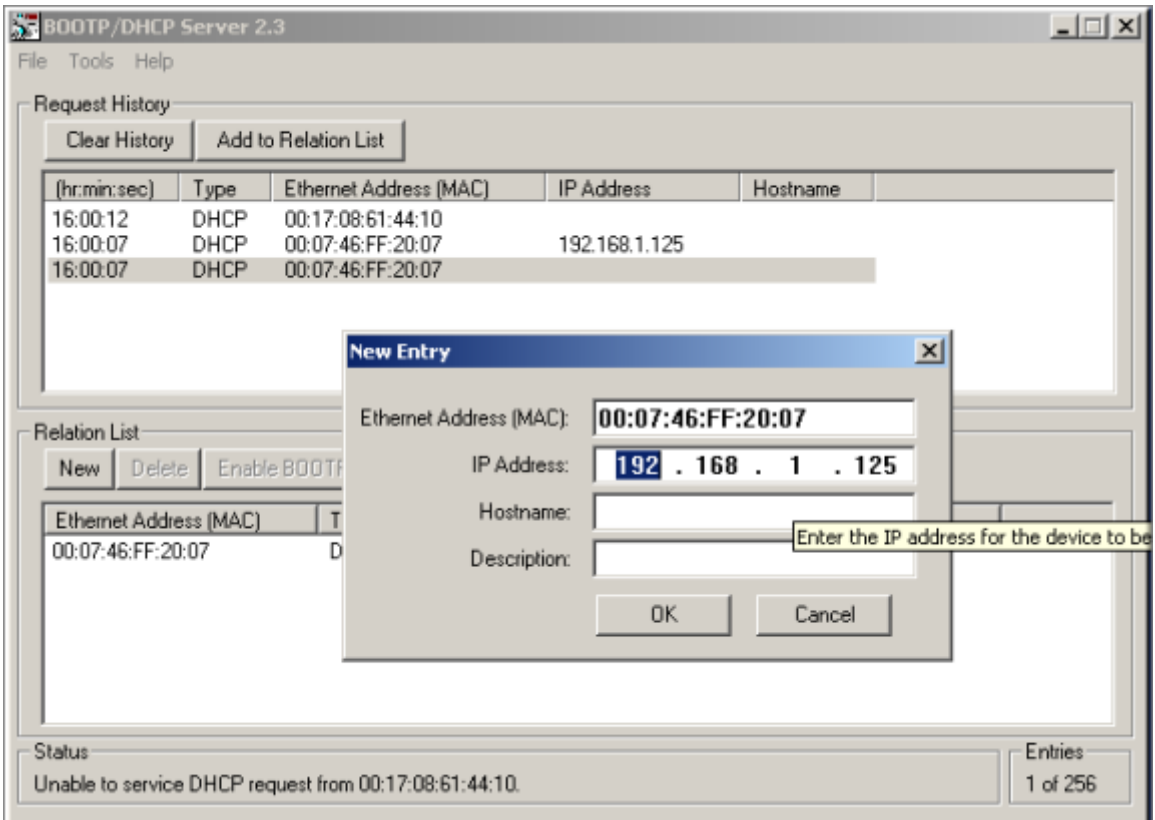

#### <span id="page-21-0"></span>**PGM-DHCP Mode (600)**

When the rotary switches are set to 600 it enables PGM–DHCP mode of operation. This mode is the out-of-the-box mode and provides the customer with powerful and convenient IP address setup. Procedure is the identical to DHCP mode. When finished, **click on "***Disable BOOTP/DHCP" button.* Leave address switches in 96 position and cycle power. The IP address is read from the EEPROM memory.

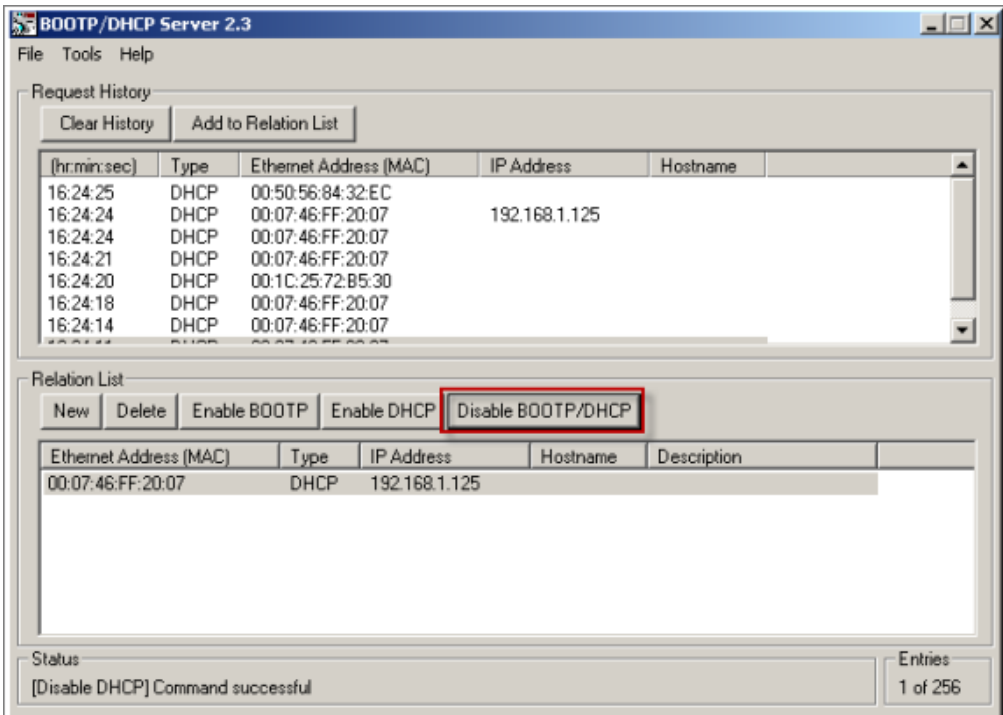

#### <span id="page-21-1"></span>**PGM Mode (500)**

When the rotary switches are set to 500 (PGM mode), the device will use either the factory default IP address on the first power-up or maintain current IP address whatever it is. Device IP address may be also changed, when in PGM mode, with software tools like:

- Device WEB server
- TURCK IP address tool
- IOAssistant configuration tool

#### <span id="page-22-0"></span>**PGM (500) and Web Server**

- Read current IP address of the device (e.g. 192.168.1.20)
- Set rotary switches to 500 and cycle device power
- Enter device current IP address into web browser
- When device web server starts, enter "password" into "Login" field and press Login

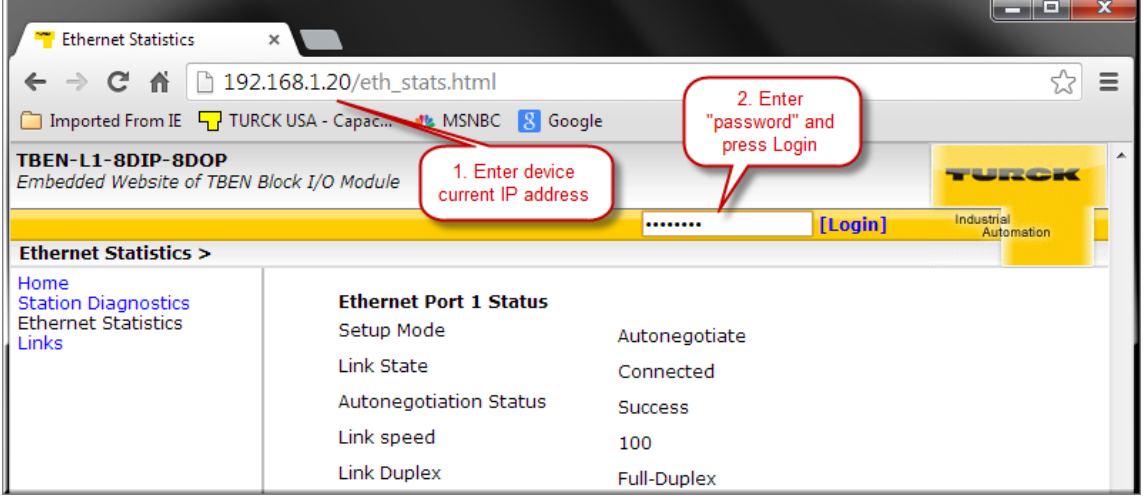

- Select "Network Configuration" at the left column
- Enter new IP address e.g. 192.168.1.125 and press *"Submit"*

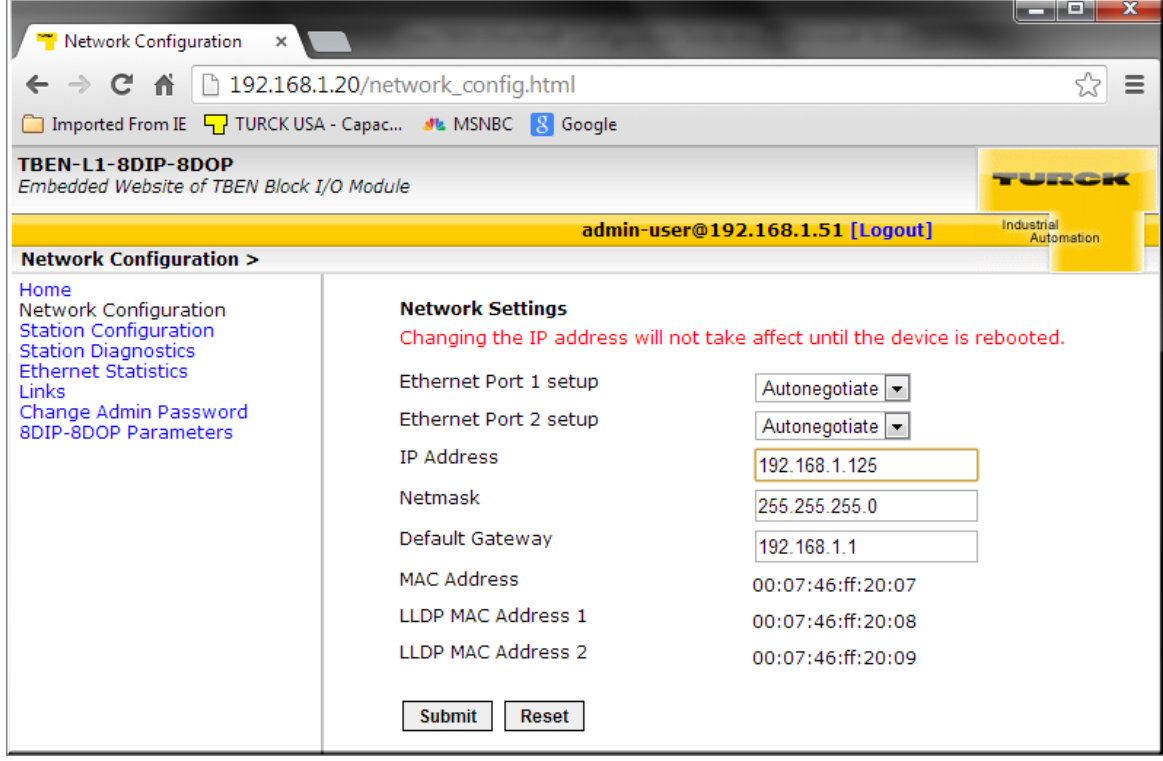

- Leave rotary switches in 500,
- Cycle device power and restart Web page at IP 192.168.1.125

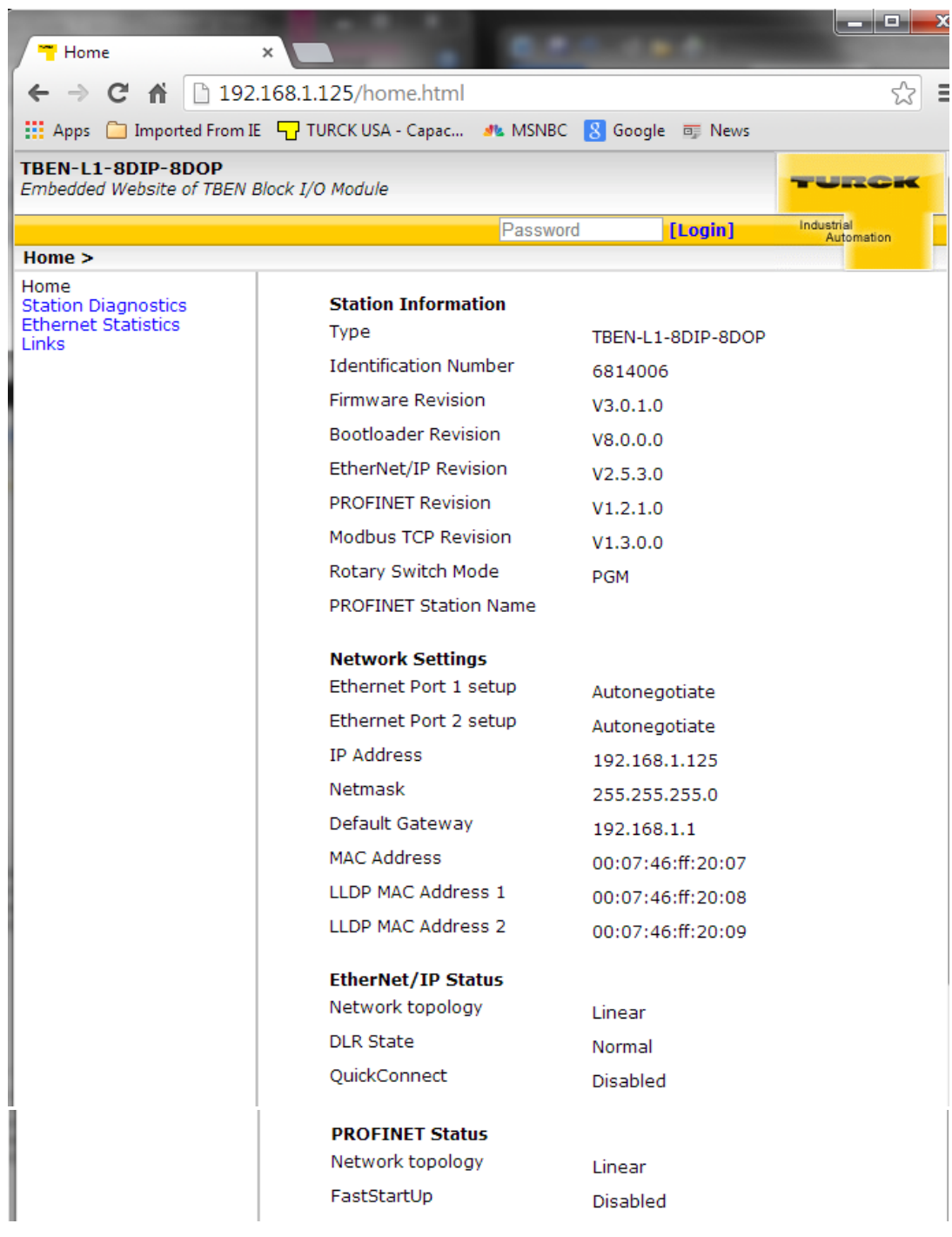

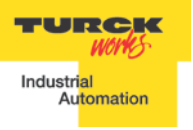

#### <span id="page-24-0"></span>**PGM (500) and TURCK IP address tool**

Start the IP address tool and press search:

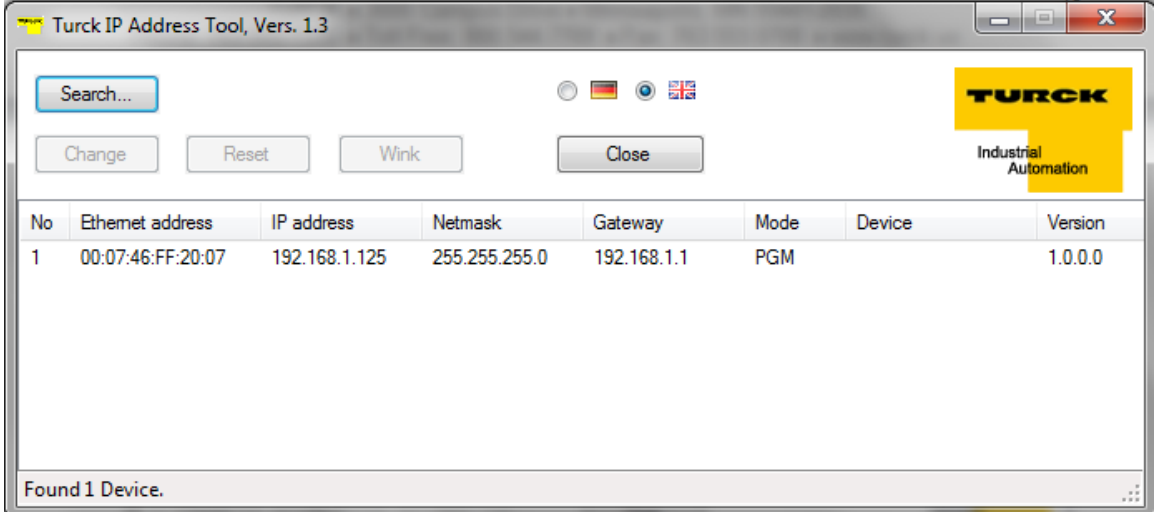

Highlight device, press *"Change"* button and enter new IP address; press *"Write to device".*

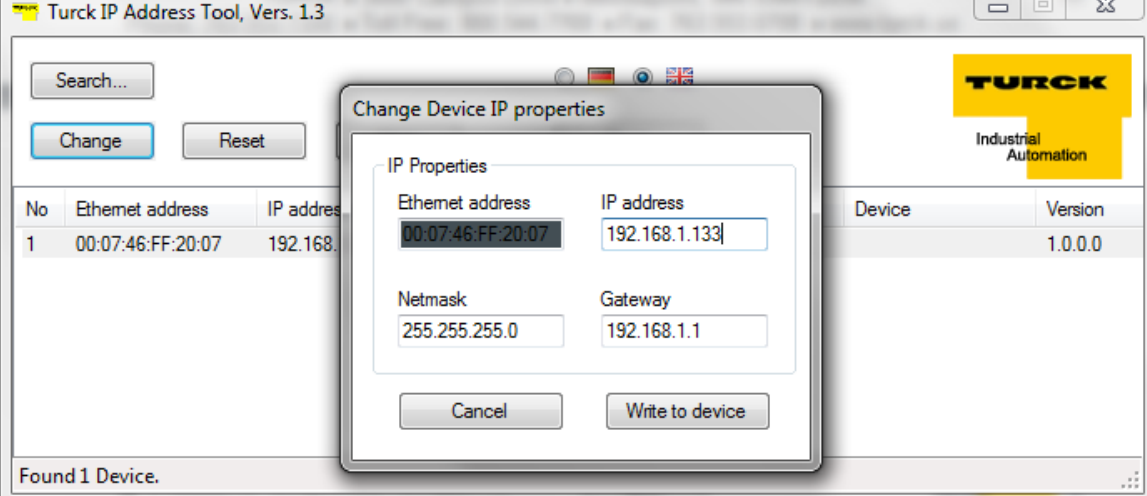

Press search and verify address:

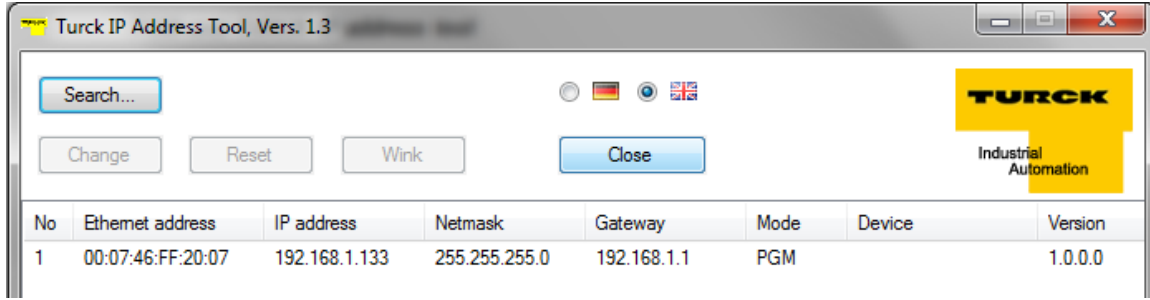

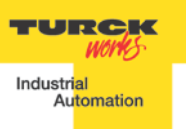

#### <span id="page-25-0"></span>**PGM (500) and IOAssistant**

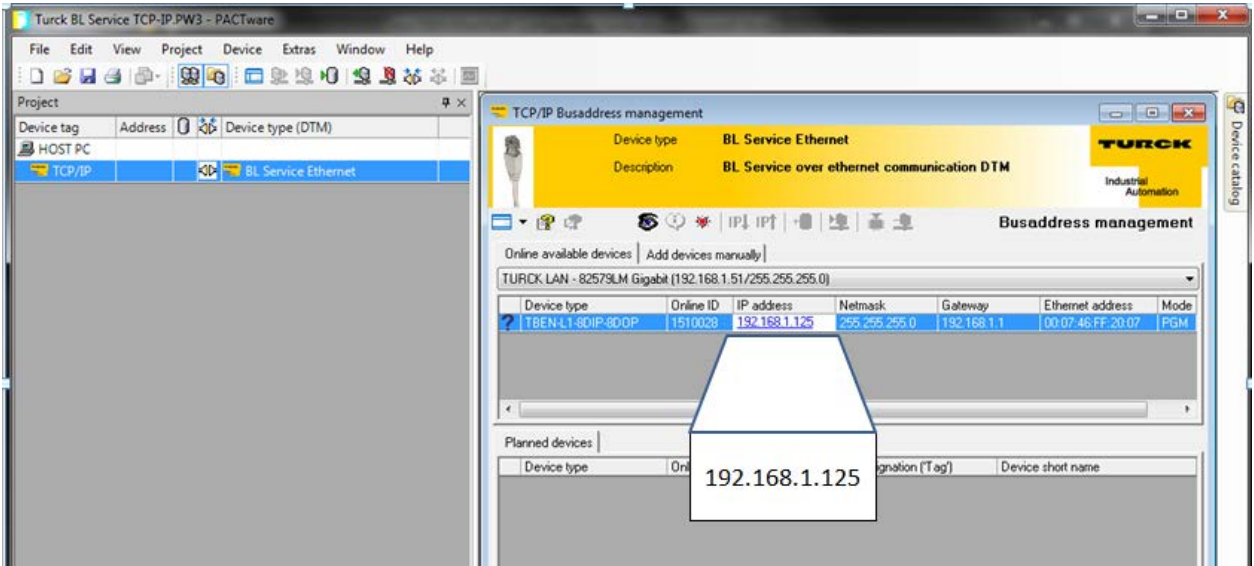

#### <span id="page-25-1"></span>**RESTORE Mode (0)**

The RESTORE mode is a special mode which restores the IP address to the factory default values. Station responds to PING command, but it does not operate when switches are set to 0. Set all three rotary switches to 0 and cycle the power to the station. It instantaneously restores IP address, Mask and Gateway as follows:

- IP address: 192.168.1.254
- Mask: 255.255.255.0
- Gateway: 192.168.1.1

Set rotary switches to any position as following shown and cycle device power:

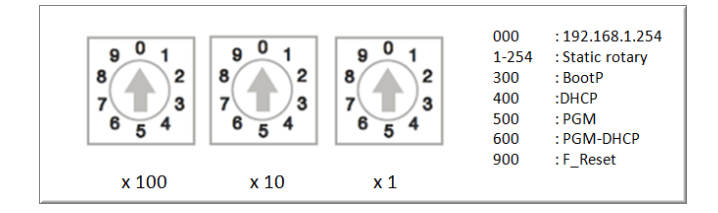

#### <span id="page-25-2"></span>**F\_Reset (900)**

The factory reset (900) is a special mode which restores the IP address to 192.168.1.254 and clears all previously assigned values to the parameter of the gateway and IO modules. Set rotary switches to 900 and cycle the power to the station. Wait for a moment, set rotary switches as previously described and cycle device power again.

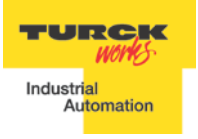

# <span id="page-26-0"></span>**TBEN EtherNet/IP Configuration**

Following section provides information how to configure the TBEN product line with Rockwell Automation Logix controllers (mainly ControlLogix, GuardLogix, CompactLogix controllers). Third party devices may be configured using two different configuration methods which depend on a controller revision:

- Device configuration using EDS file ( Electronic Data Sheet): It is only supported by the Logix controllers, firmware revision 20.00.00 and above. It requires that device EDS file (EDS profile) include configuration assembly data
- Device configuration using Ethernet Generic profile: It is supported by all Logix controllers and all devices.

# <span id="page-26-1"></span>**TBEN Configuration Using EDS Files**

The EDS file which supports configuration assembly may be imported into RSLogix5000 project. The Logix Designer creates device profile based on EDS and saves device configuration in the project. The controller pushes configuration data to the device whenever connection between them is established.

The TBEN-LX device configuration procedure includes following steps:

- Configure EtherNet/IP User Interface
- Create RSLogix5000 project
- Install Device EDS File(s)
- TBEN General Configuration
- TBEN Connection Configuration
- Module Definition Data Format
- Communication RPI, Multicast / Unicast
- TBEN Input, Output and Configuration Data Tags

#### <span id="page-27-0"></span>**Configure EtherNet/IP User Interface**

Configure user interface to the ControlLogix platform using RSLinx communication software. Add new EtherNet/IP driver that is used to establish connection between programing PC and the Logix controller:

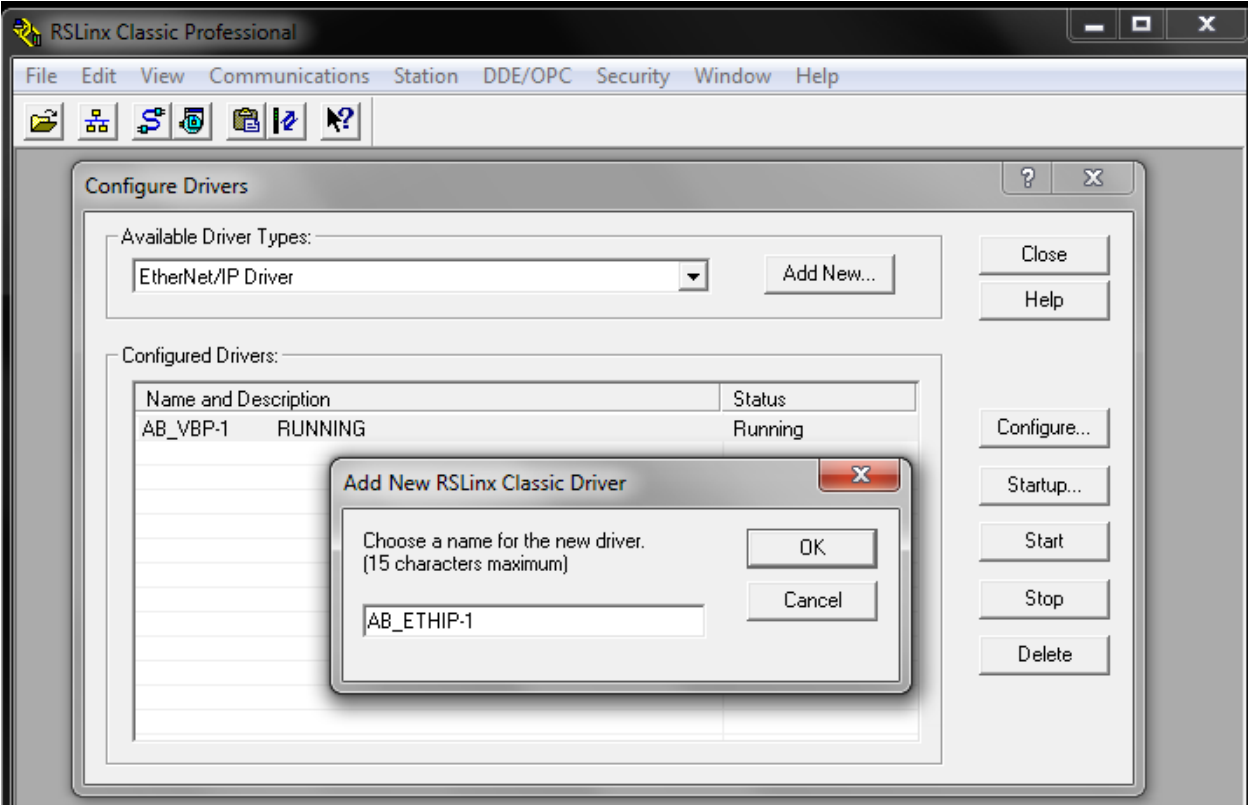

Select designated driver and click apply:

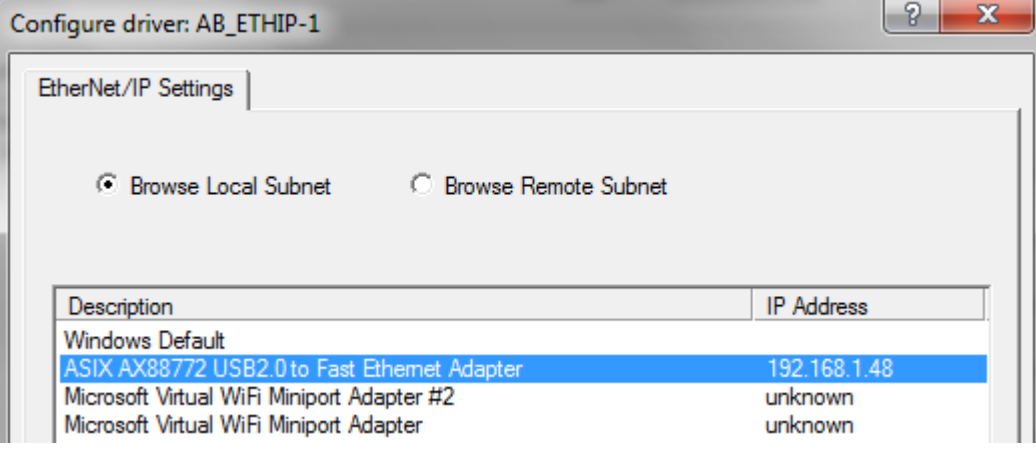

#### <span id="page-27-1"></span>**Create RSLogix5000 Project**

Following example is valid if the revision of the controller is 20 or above. Open new RSlogix5000 project and configure your PLC or use an existing project.

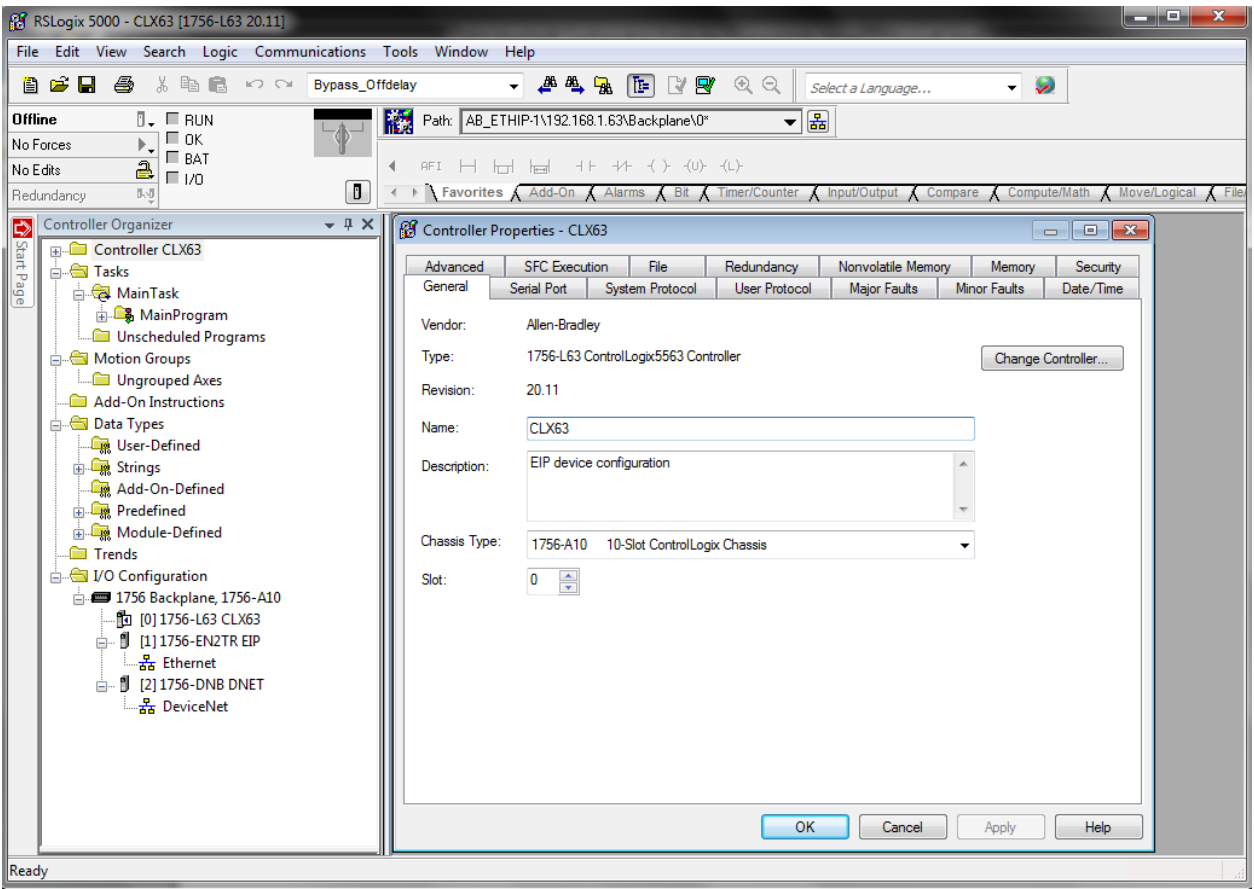

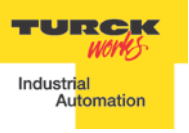

#### <span id="page-29-0"></span>**Install EDS File(s)**

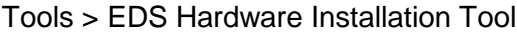

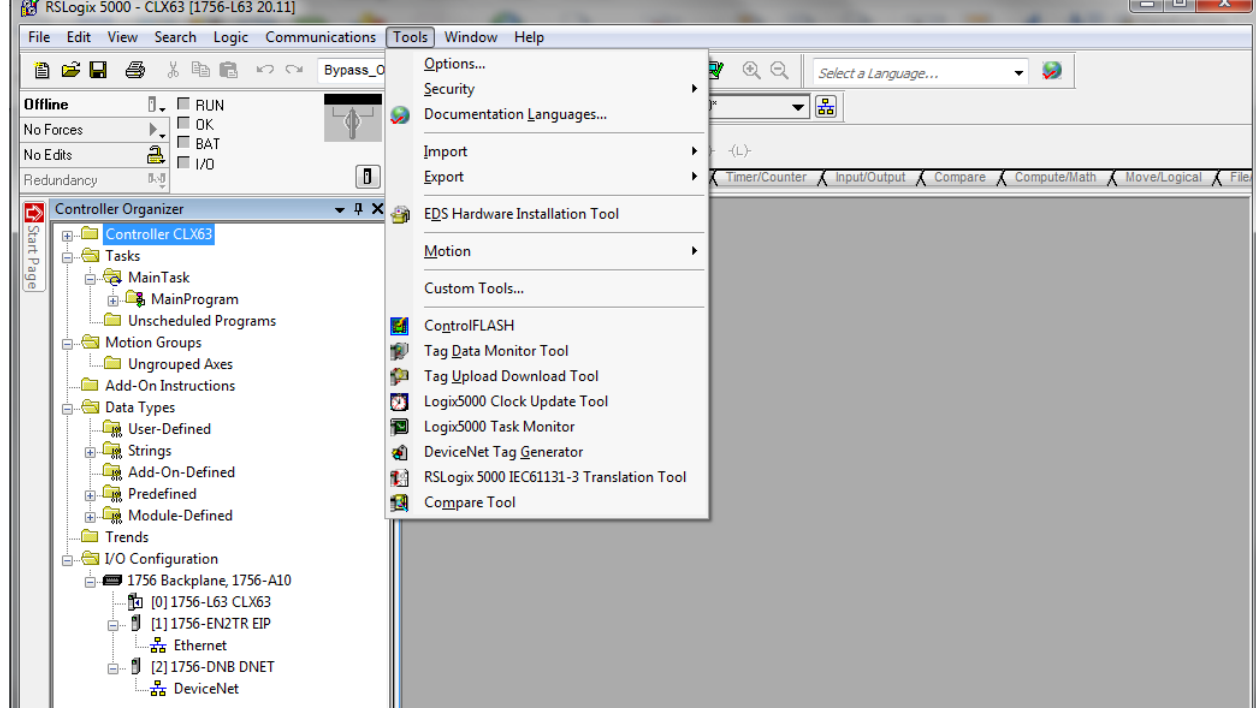

#### Follow the wizard instructions

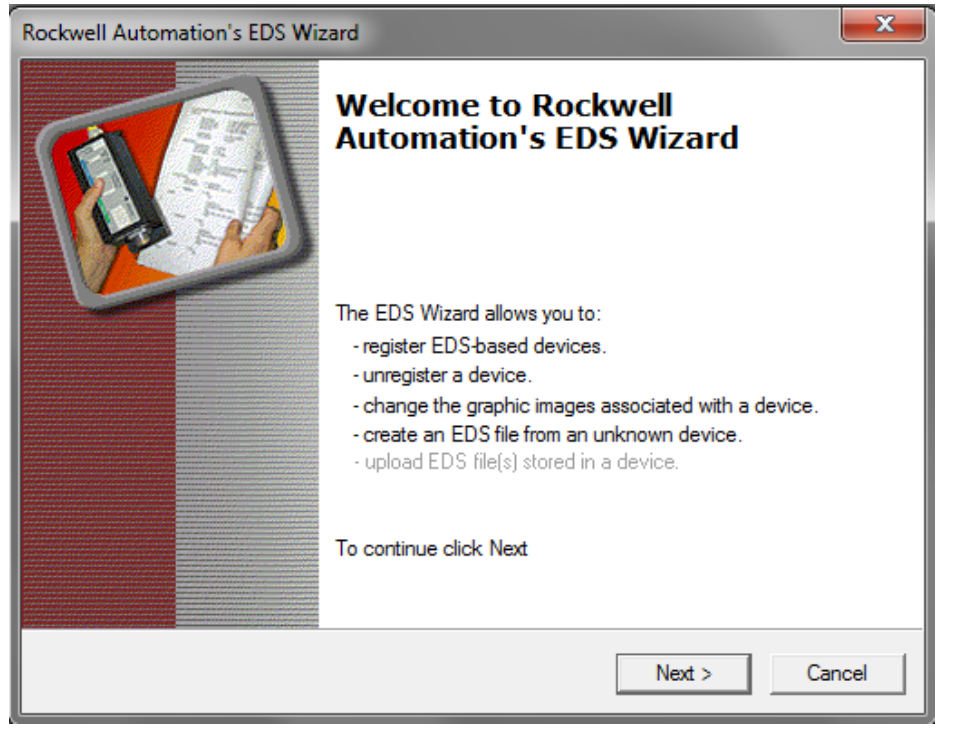

Register single file or directory of EDS files and follow registration dialog:

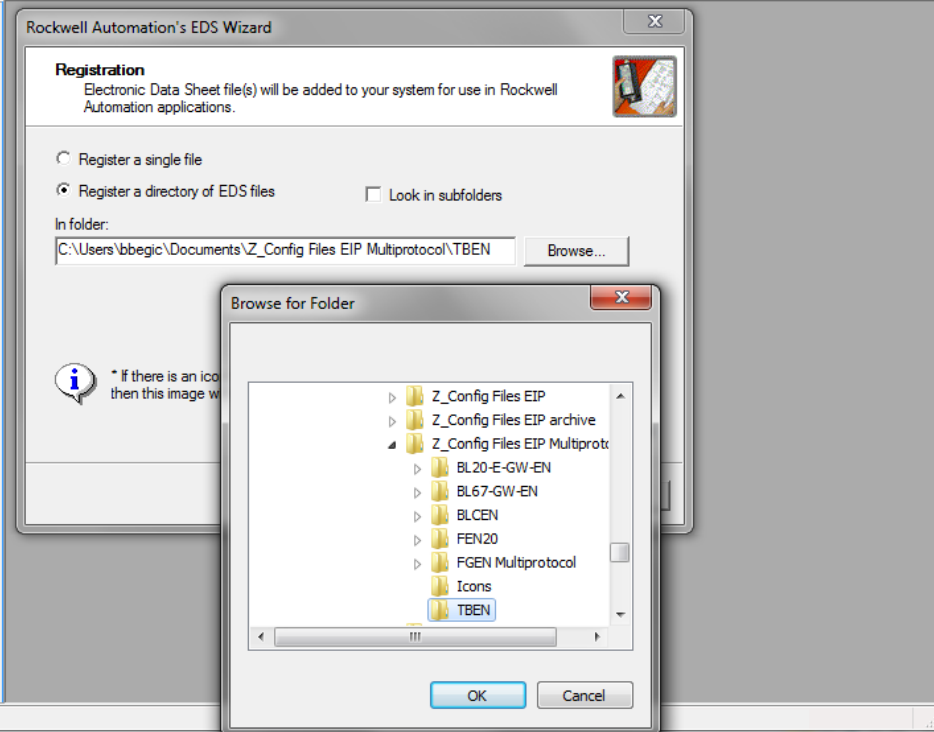

#### Following files are registered

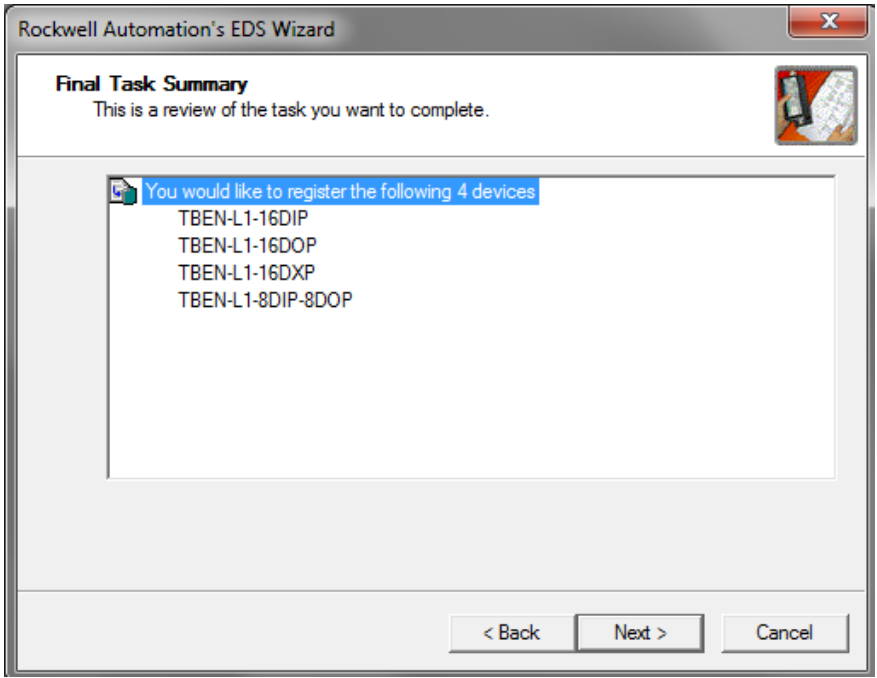

#### <span id="page-31-0"></span>**Create new TBEN Module**

To configure new TBEN device in RSLogix5000, use File menu:

## *File > New Component > Module*

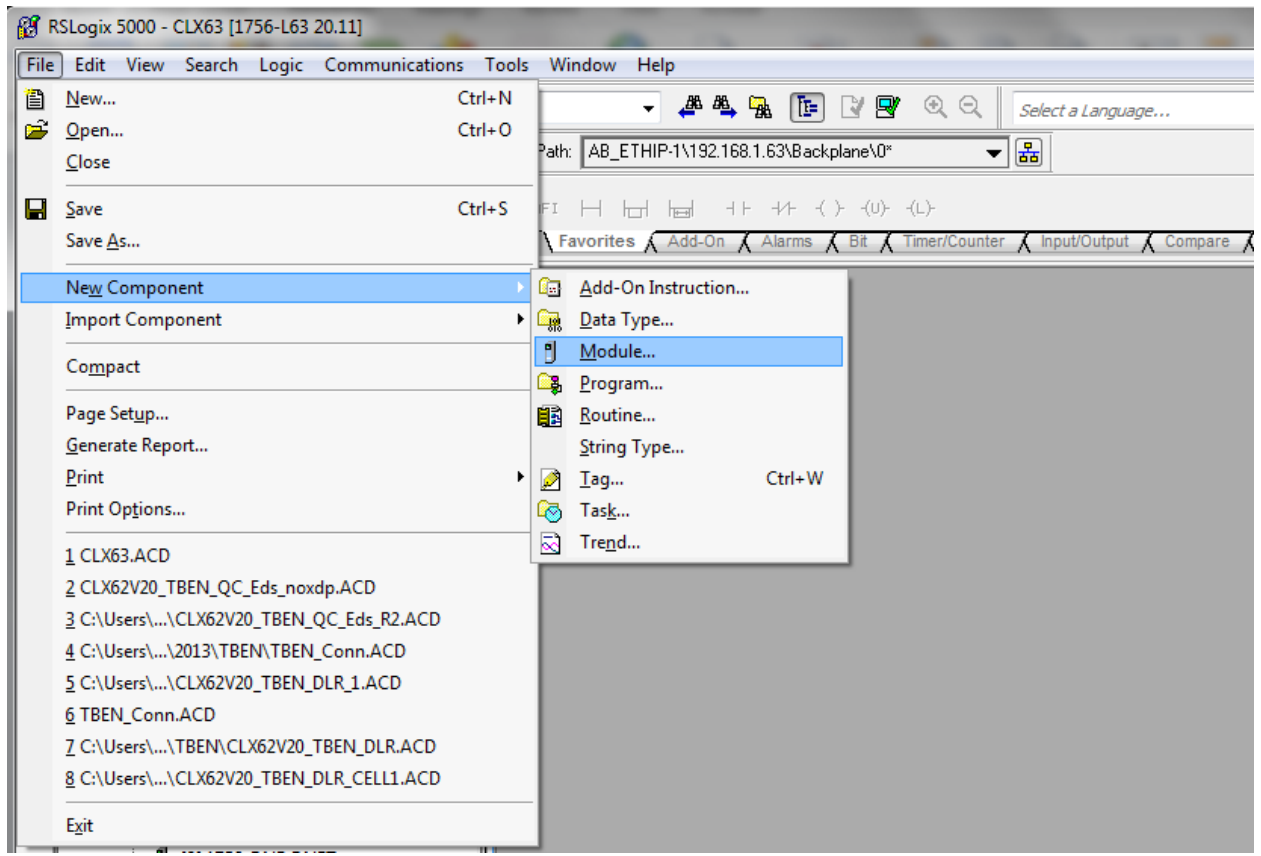

Or right-click at *"Ethernet"* and select *"New module"*

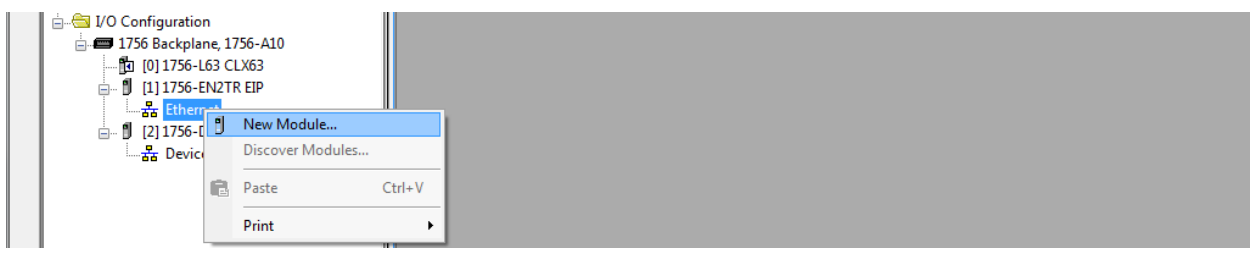

#### New device may be located in the **"Select Module Type"** by scrolling:

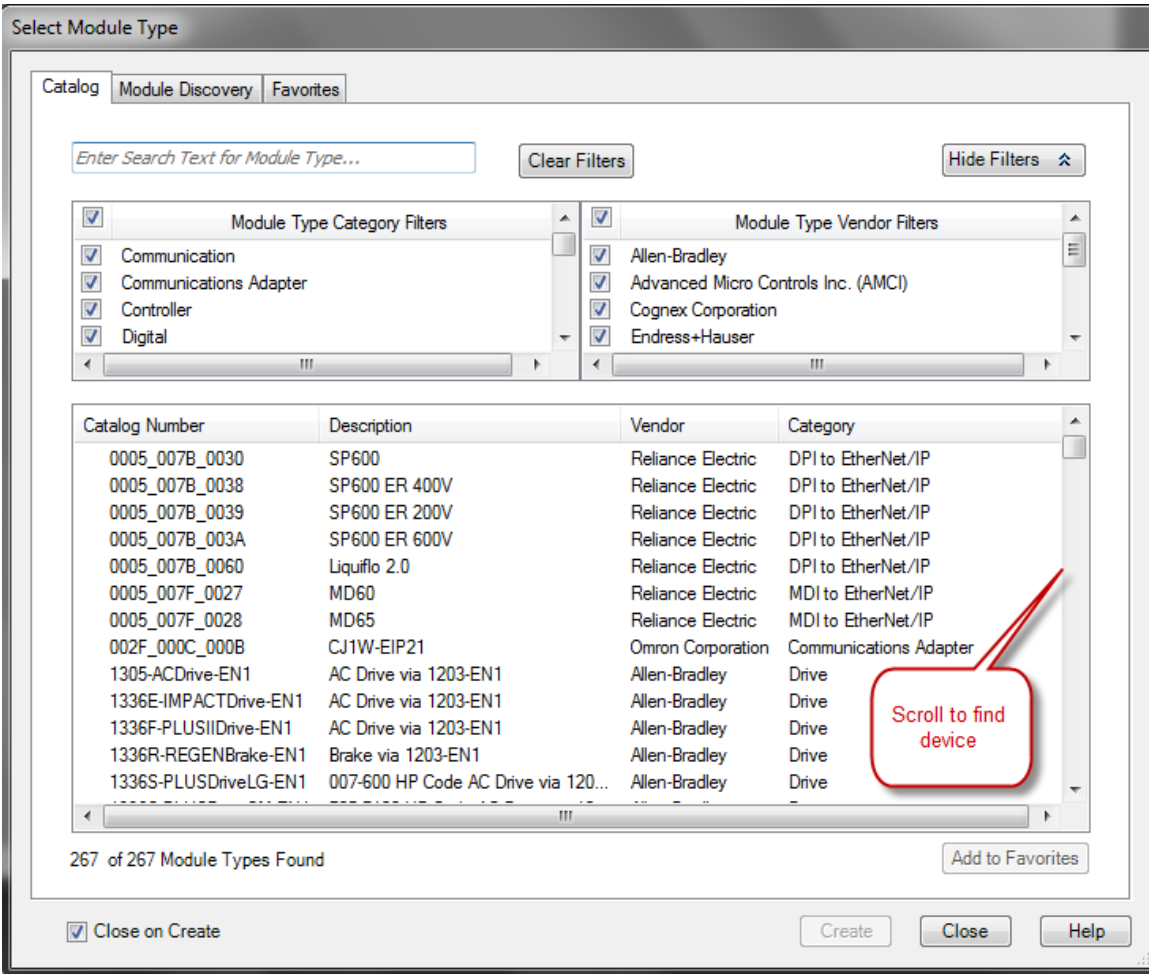

### By searching specific name:

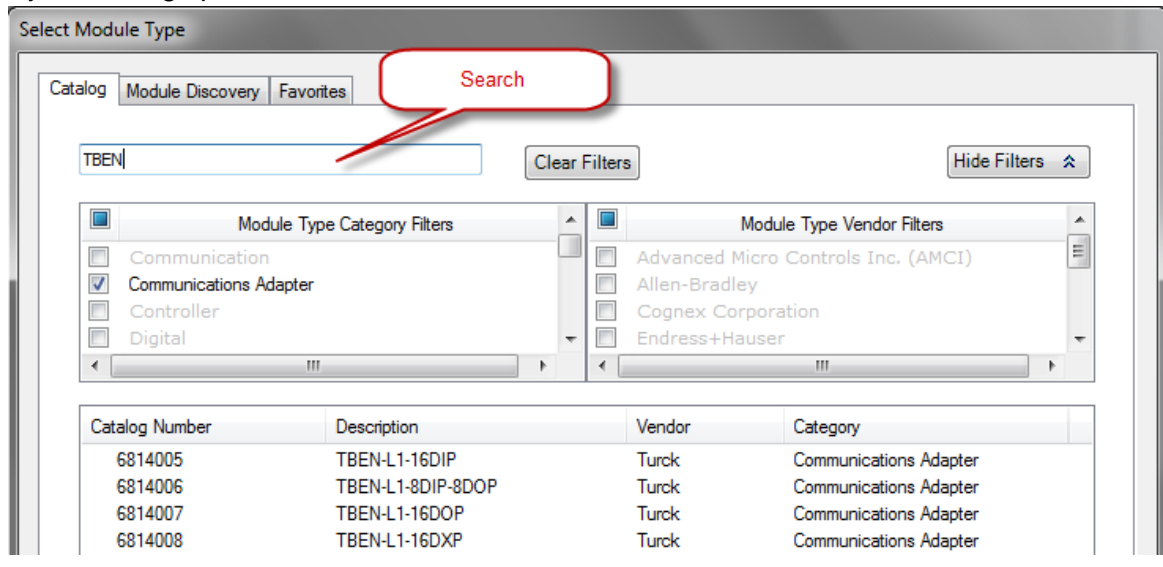

Or by filtering the **"Module Type Vendor Filters"** to search specific products, as follows:

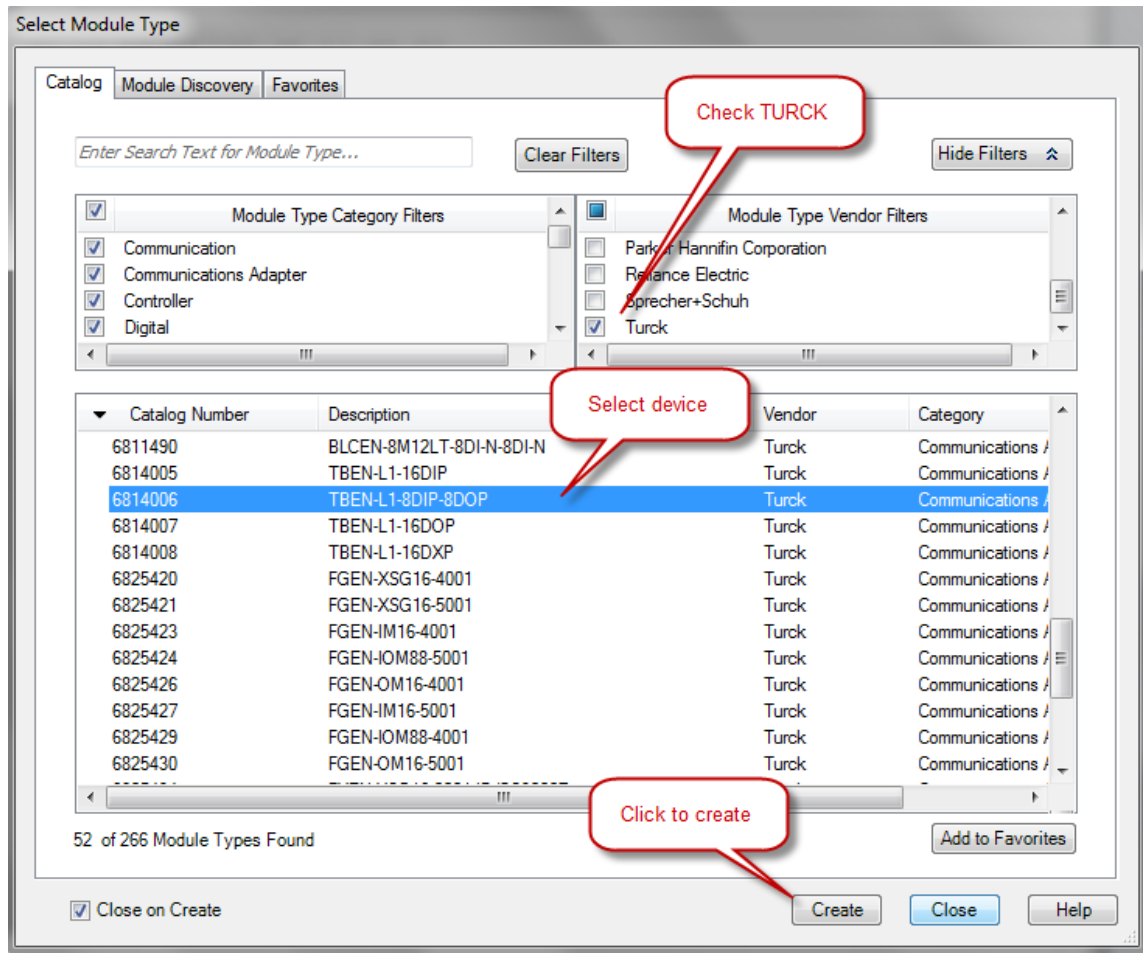

If device name does not appear in the list of registered device, either device EDS file is not installed or installation failed.

Enter required data into the **"New Module"** general page:

- Name (tag name) and description
- IP address
- Click *"Change"* to open Module Definition page

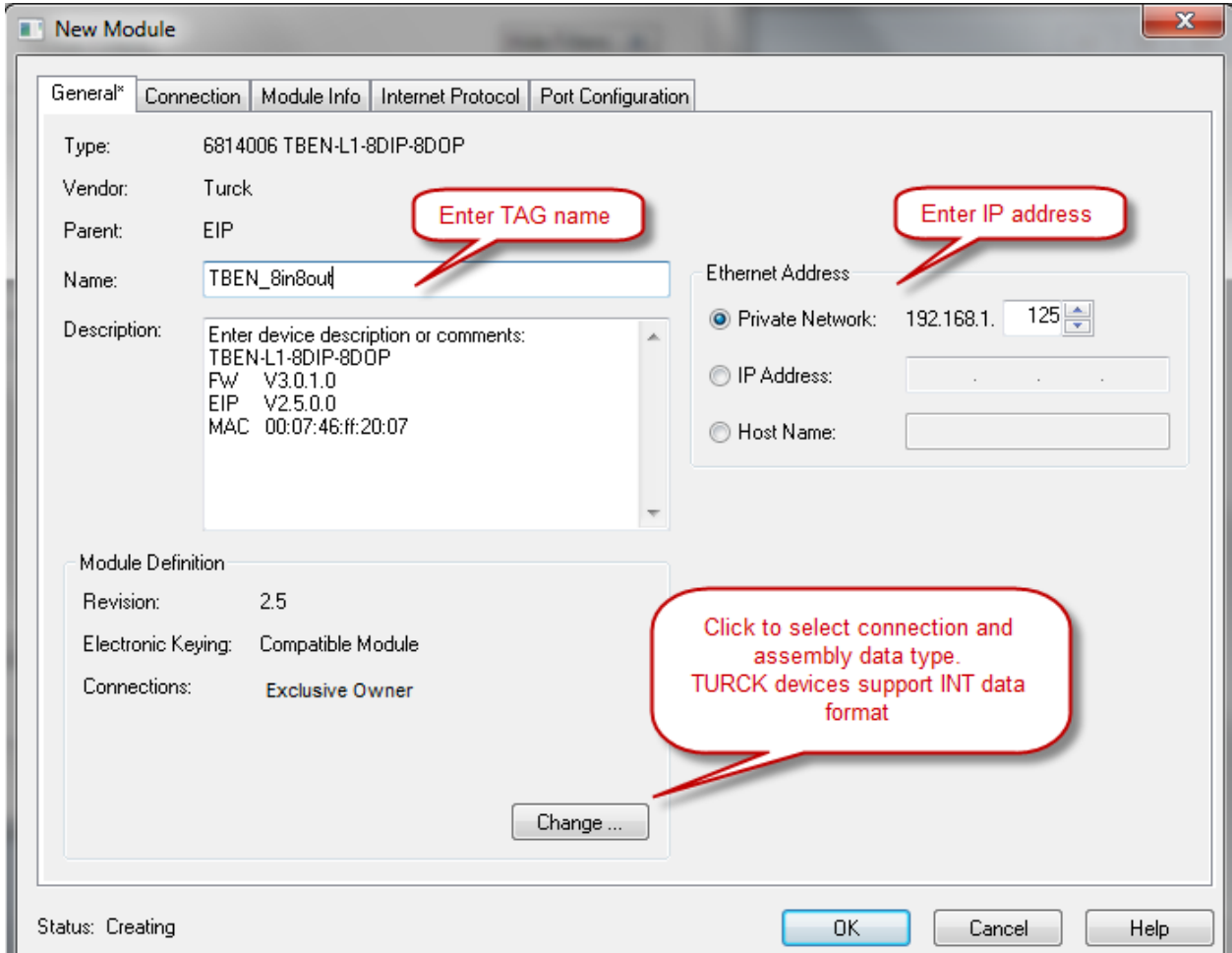

#### <span id="page-35-0"></span>**Configure Connection Parameters**

The connection parameters may be selected when a Module Definition page is opened. It is used to select connection type and IO data format.

#### *Module Definition Data Format*

*TBEN supports INTEGER data format only*. It is important to edit and change data format used by RSLogix5000 to match INTEGER. A failure to do so may case erroneous IO data or inoperable IO data update. Use "Change" button to:

- Change data format to INTEGER
- Review connection type

TBEN supports following connections:

- Exclusive Owner
- Input-Only connection
- Listen-Only connection

Note:

Exclusive Owner connection is the preferred, default, connection type use by the device. Input-Only and Listen-Only connections are used to configure the device with multiple PLC's and they do not support configuration assemblies.

 $\blacktriangledown$ 

The **"Module Definition"** page provides following setup options:

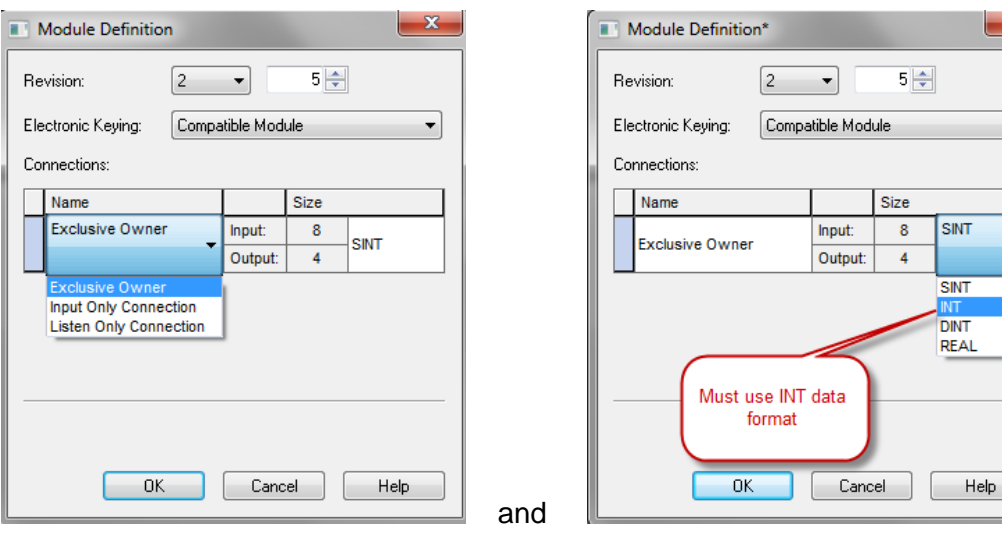

Follow dialog to complete setup.

#### <span id="page-36-0"></span>**Communication RPI, Multicast / Unicast**

The **"Connection"** tab is used for selecting:

- RPI (Requested Packet Rate) is a scheduled interval when a Target (TBEN) and Origin (controller) transmit data. The connection timeout may occur after 4xRPI time, when either Target or Origin stops sending data.
- Unicast:
	- Used for point-to-point communication (TCP, UDP)
	- Both Producer /Consumer use IP address classes A, B, or C for data exchange
	- No need to process and reject multicast packets
	- Reduces burden on all EIP participants
- Multicast :
	- Used for one-to-many communications (UDP)
	- Multicast allows for multiple consumers. However, a single consumer is also supported
	- With multiple consumers, Multicast is more timely efficient than Unicast
	- Uses IP address class D (Multicast addresses, e.g. 239.192.1.2)

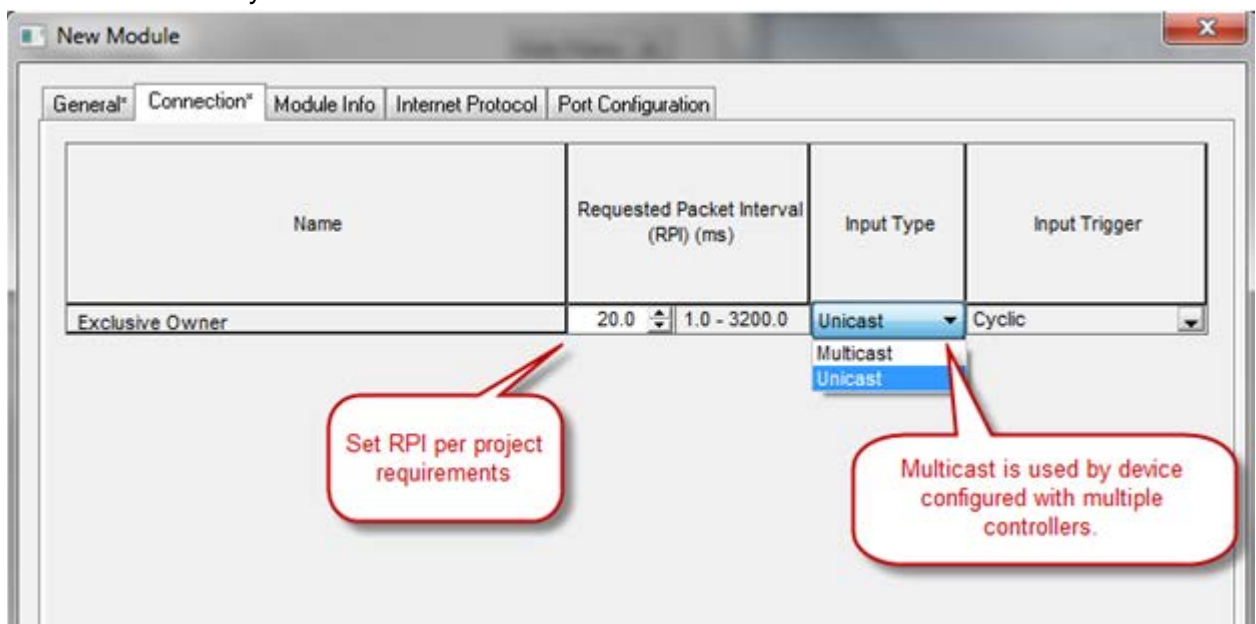

Multicast is used by device

Follow the dialog to complete device configuration.

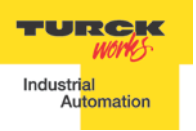

#### <span id="page-37-0"></span>**TBEN Input, Output and Configuration Data Tags**

The new device, after being configured, is added to the Controller Organizer and associated input, output and configuration tags are created at the Controller Tags level.

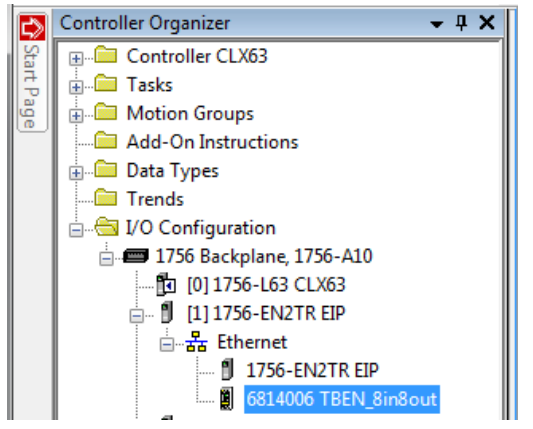

#### Input data tag content:

Device "Connection Faulted" flag is attached to the input data by the controller.

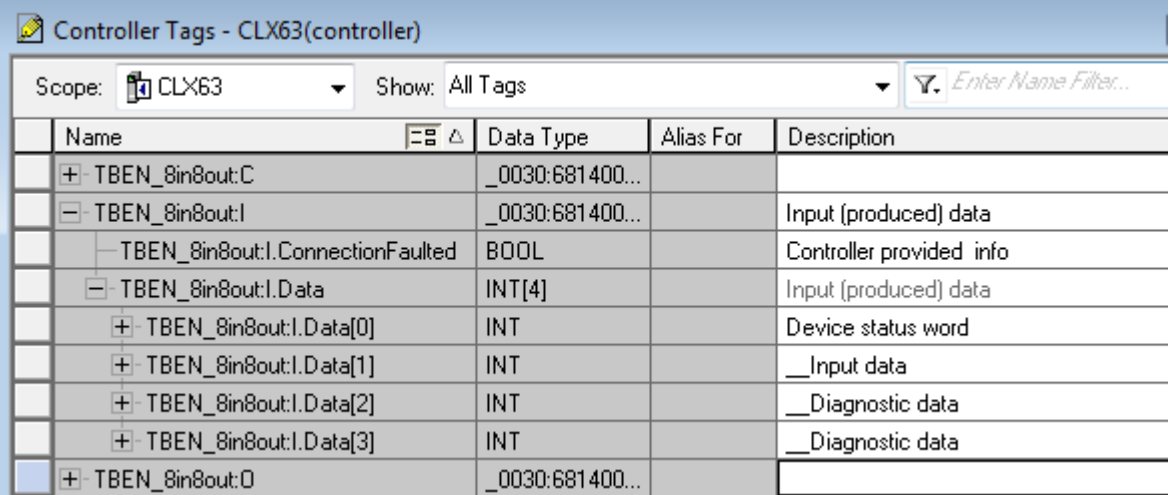

#### Output data tag content:

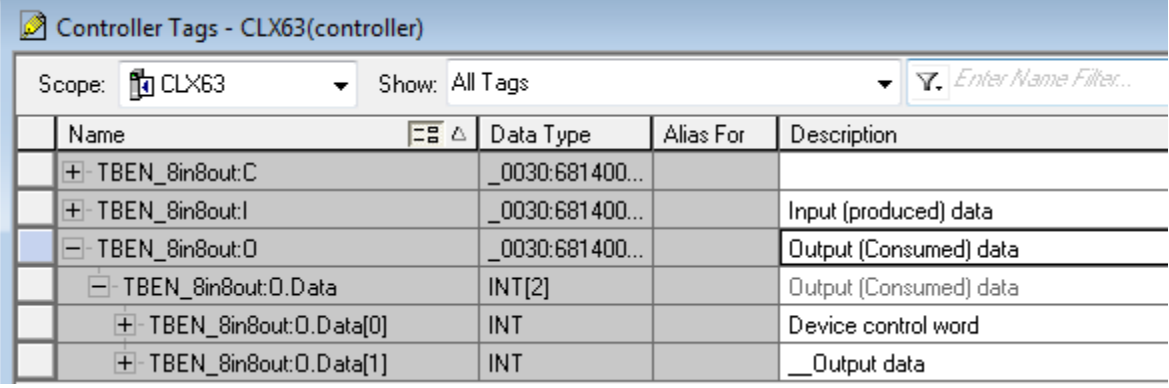

Configuration data tag content:

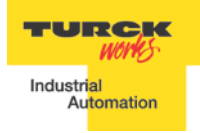

#### **TBEN EtherNet/IP™ Configuration Guide**

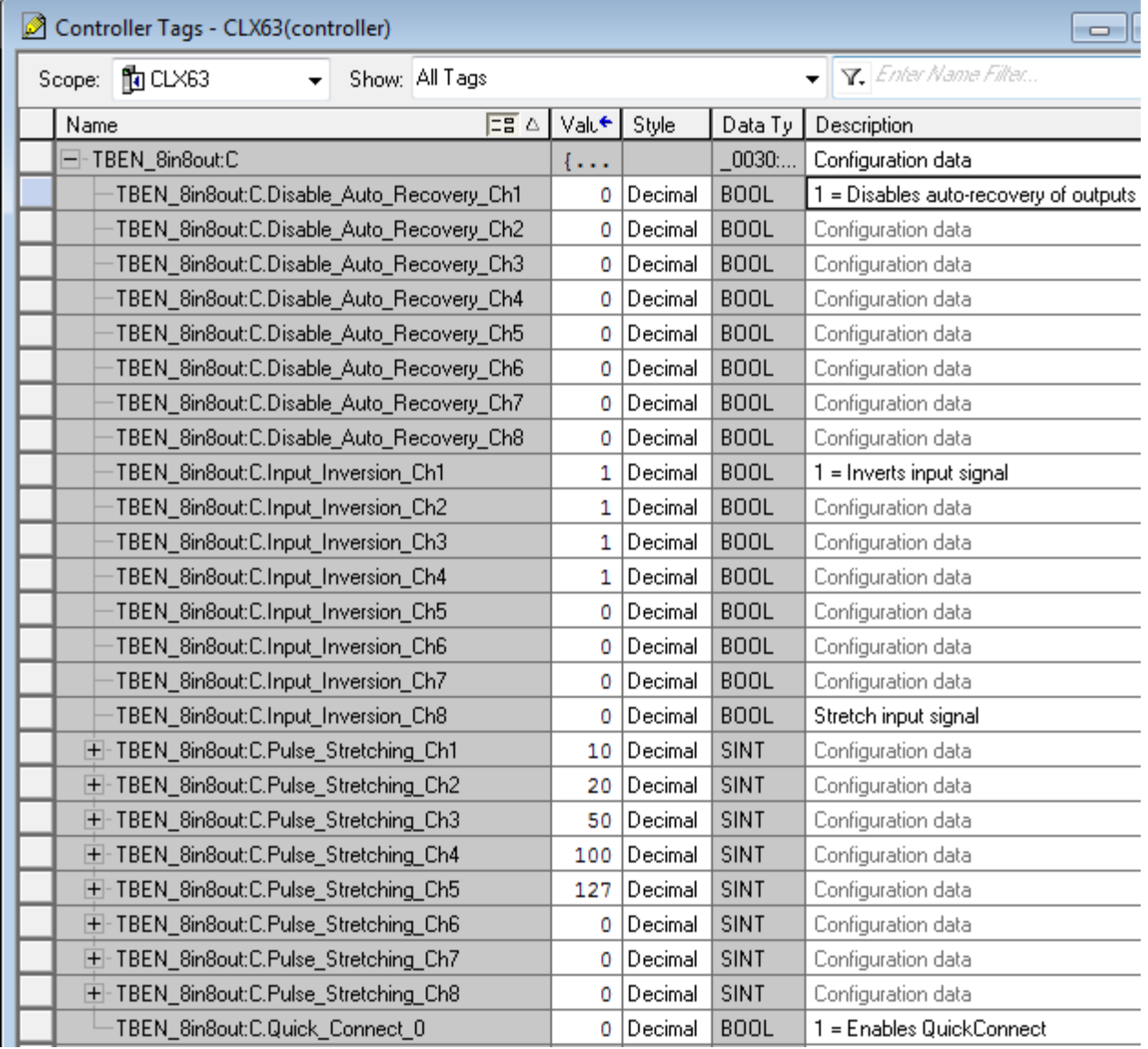

The device configuration data comes from the EDS file and consist of parameters that are read / write enabled. The controller must be in the program mode (off-line) to accept configuration modifications. The configuration changes must be downloaded to the controller and take effect on the next startup. Make sure to save any program changes.

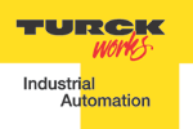

#### <span id="page-39-0"></span>**TBEN-LX Configuration Parameters**

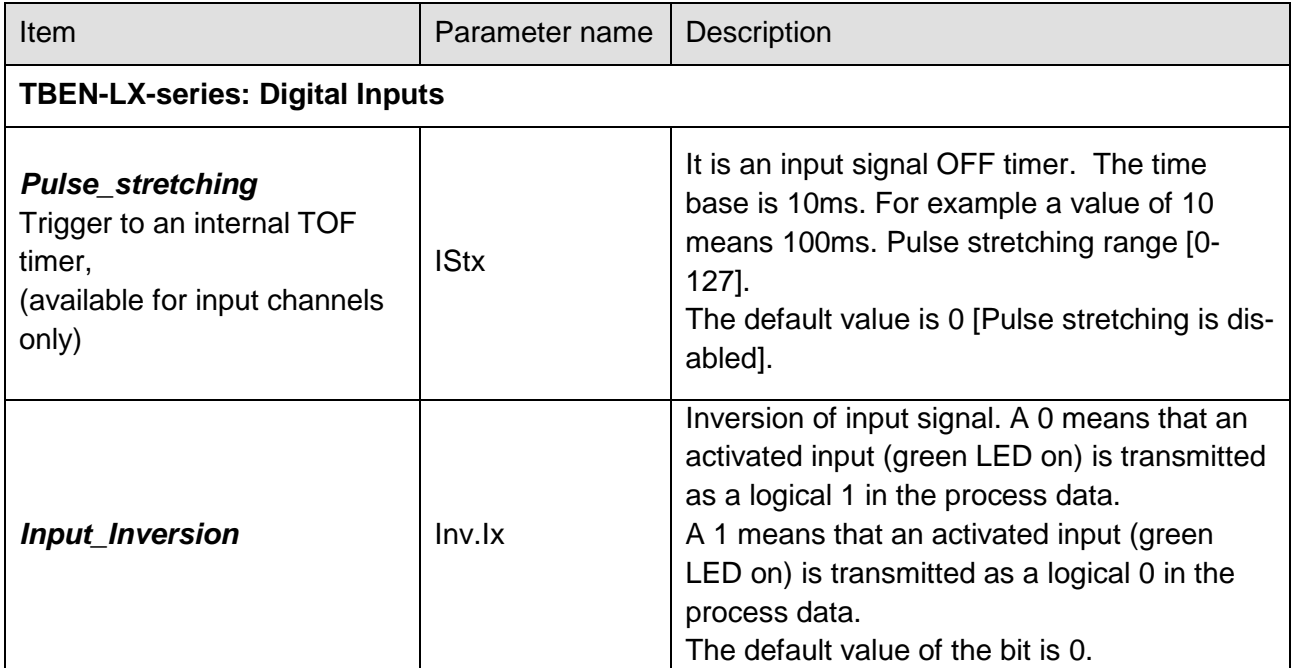

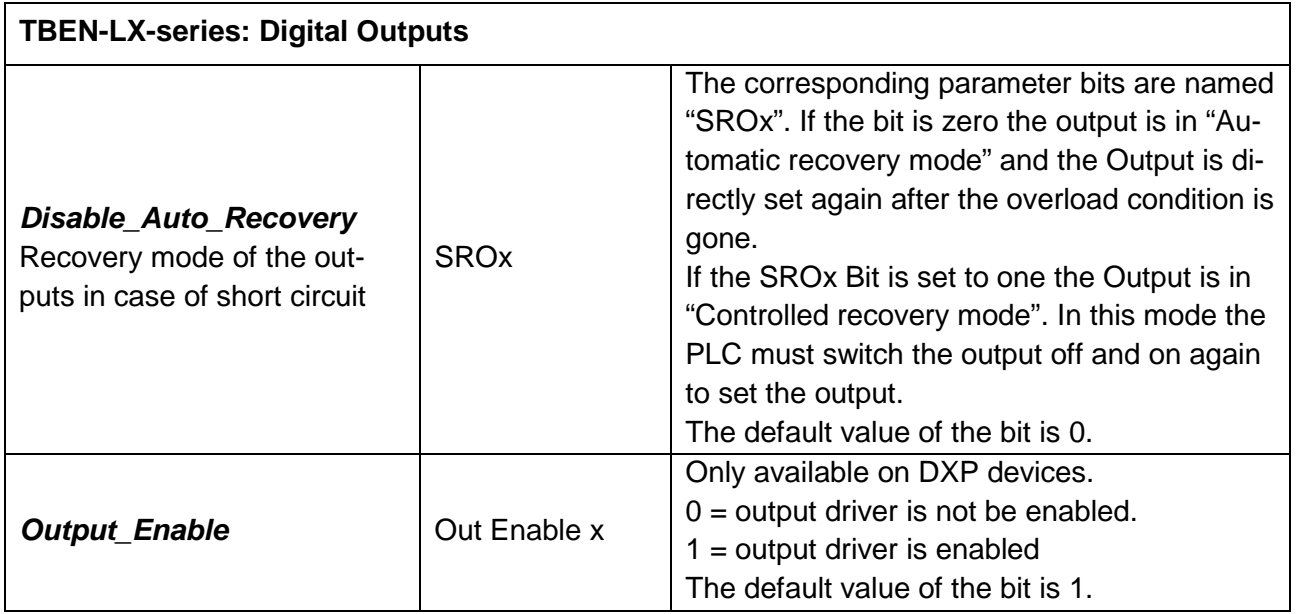

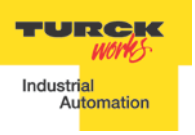

#### <span id="page-40-0"></span>**TBEN-LX Profile Info**

The device property is a subject to change. It also provides path to check installed EDS file: right-click on the device and select *"Properties"*:

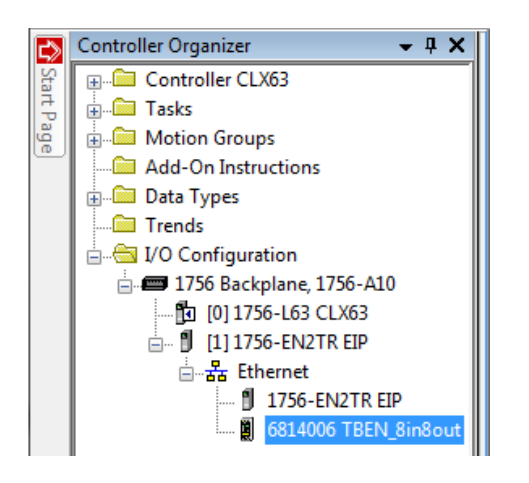

Click on marked icon and follow instructions:

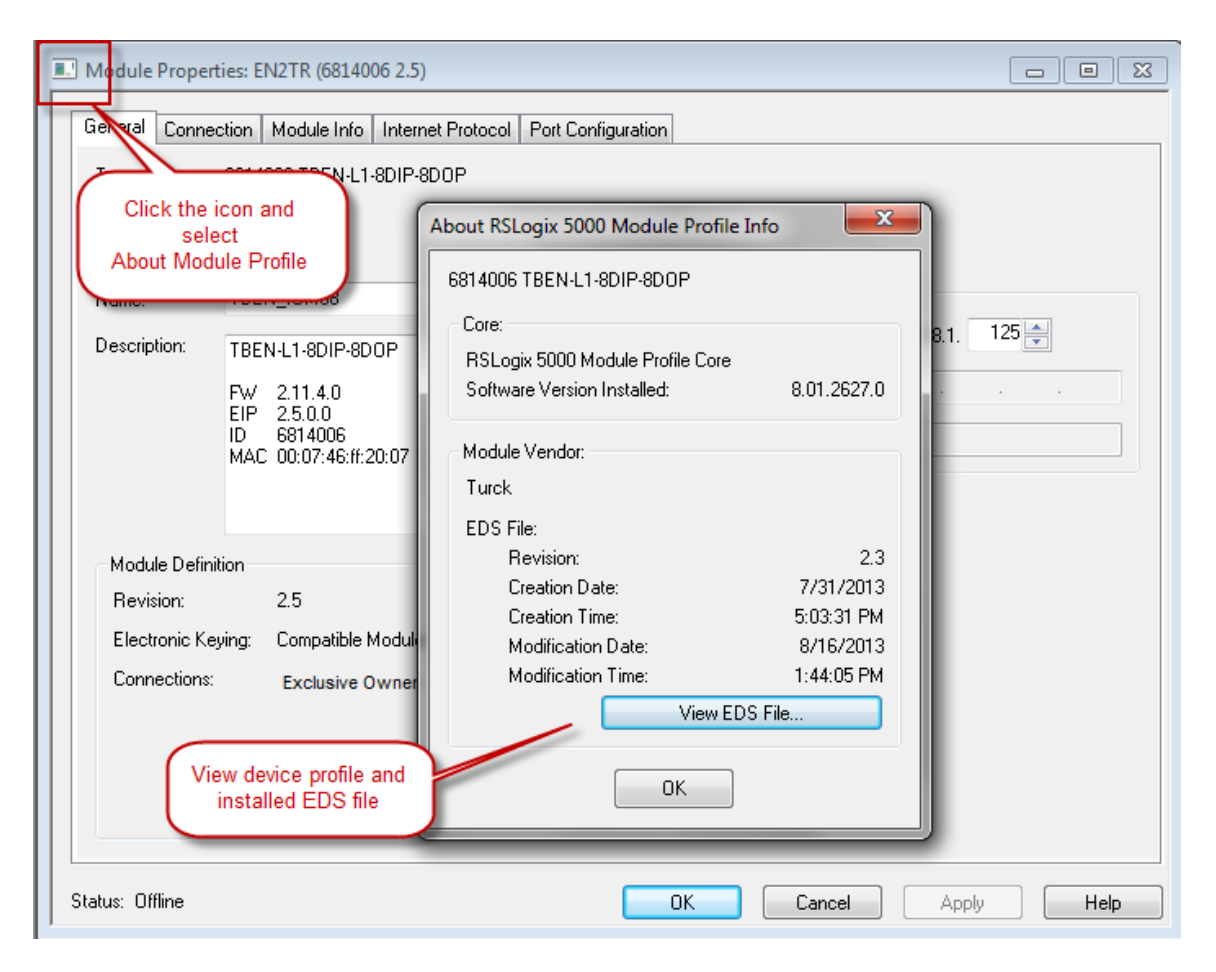

# <span id="page-40-1"></span>**TBEN Configured as Ethernet Generic Device**

Earlier versions of RSlogix5000 Programming Software and Logix controllers, revision 19 or less do not support EDS files. In such case, TBEN may be configured using Ethernet Generic profile. It generally creates input, output and configuration tags, once the device is configured. Configuration data support a single parameter. The device is implicitly configured using one of the following connections: Exclusive Owner, Input-Only or Listen-Only connection.

The TBEN device configuration procedure includes following steps:

- Create RSLogix5000 project
- Add new device using Ethernet Generic device profile
- Configure connection data
- Review Input, Output and Configuration Data Tags

#### $|-|0|-\times$ RS RSLogix 5000 - CLX63\_V19 [1756-L63 19.11]\* File Edit View Search Logic Communications Tools Window Help 自ら日 每 % 电自 の Cv Bypass\_Offdelay 999日同盟县44  $\overline{\phantom{a}}$ **Co** Select a Language... - ∣  $\overline{0}$ ,  $\overline{m}$  RUN **Offline** Path: <none> ┓؏  $\frac{1}{2}$   $\frac{1}{2}$  BAT No Forces  $\frac{a}{\frac{a}{\cdots}}$   $\frac{a}{\cdots}$  BAT  $\triangleleft$ No Edits ← Favorites Add-On A Alarms A Bit A Timer/Co Redundancy 長江 n K Inj Controller Organizer  $- 4 × 1$ Controller Properties - CLX63\_V19  $\blacksquare$ Controller CLX63\_V19 Advanced SFC Execution File Redundancy | Nonvolatile Memory **E** Tasks Memory General Serial Port System Protocol | User Protocol | Major Faults | Minor Faults <sup>age</sup> **A** MainTask Date/Time **A** MainProgram Vendor: Allen-Bradley Unscheduled Programs / Phases Type: 1756-L63 ControlLogix5563 Controller Motion Groups Change Controller... Ungrouped Axes Revision: 19.11 Add-On Instructions **B** Data Types CLX63\_V19 Name: User-Defined Configuration method supported by RSLogix5000 upto Description: **En Strings** revision 19.xx.xx Add-On-Defined Predefined Module-Defined Chassis Type: 1756-A10 10-Slot ControlLogix Chassis **Figure 1** Trends VO Configuration  $\overline{0}$  $\frac{\Delta}{\Psi}$ Slot <sup>1</sup>/<sub>0</sub> = 1756 Backplane, 1756-A10 ----] [0] 1756-L63 CLX63\_V19 **E-** 111756-EN2TR EIP • 굽 Ethernet Create Output Unlatch instruction

#### <span id="page-41-0"></span>**Create a New RSLogix5000 Project**

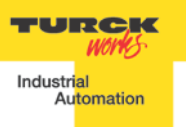

#### <span id="page-42-0"></span>**Add New Device**

Right-click on the Ethernet to add new module:

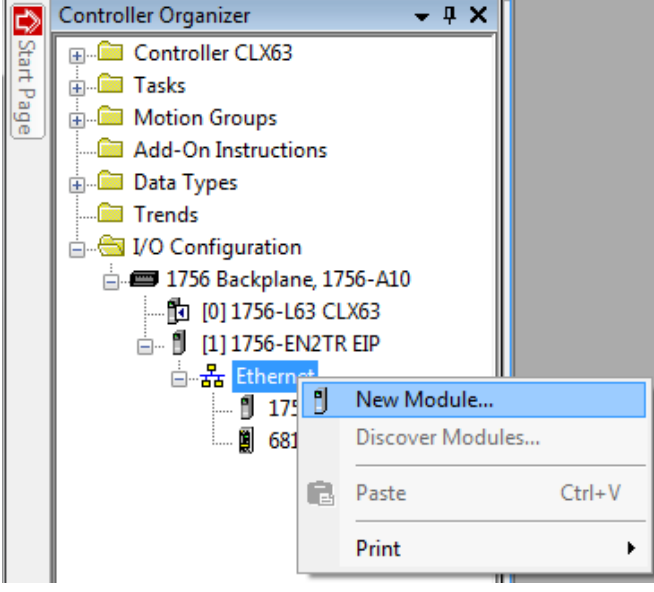

Select "ETHERNET-MODULE" and click "OK":

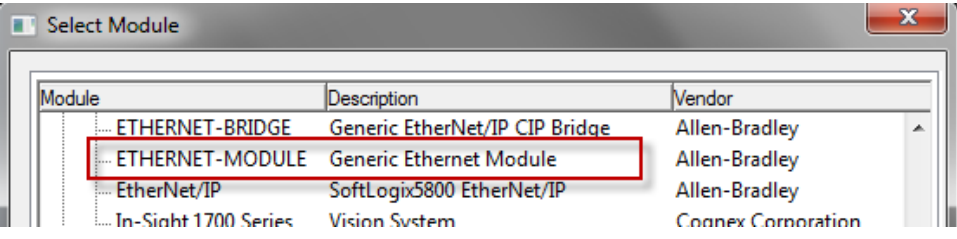

New device configuration page looks as follows:

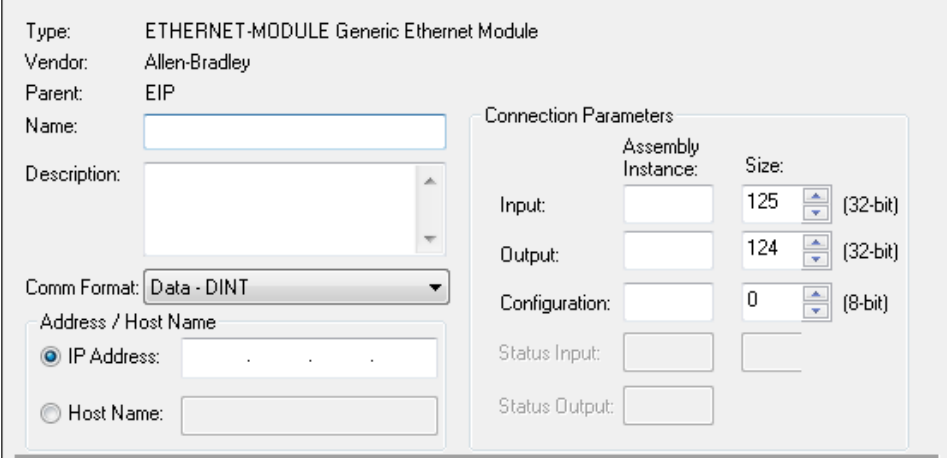

#### <span id="page-43-0"></span>**Configure New Device**

TURCK devices are configured using Explicit Owner, Input-Only and Listen-Only connections.

#### *Exclusive Owner Connection*

The controller, who is "Exclusive Owner" of the device, is the only PLC able to control device outputs. The device may communicate with multiple PLC's and provide input or explicit data. The "Exclusive Owner" connection is implicitly used when following parameters are entered:

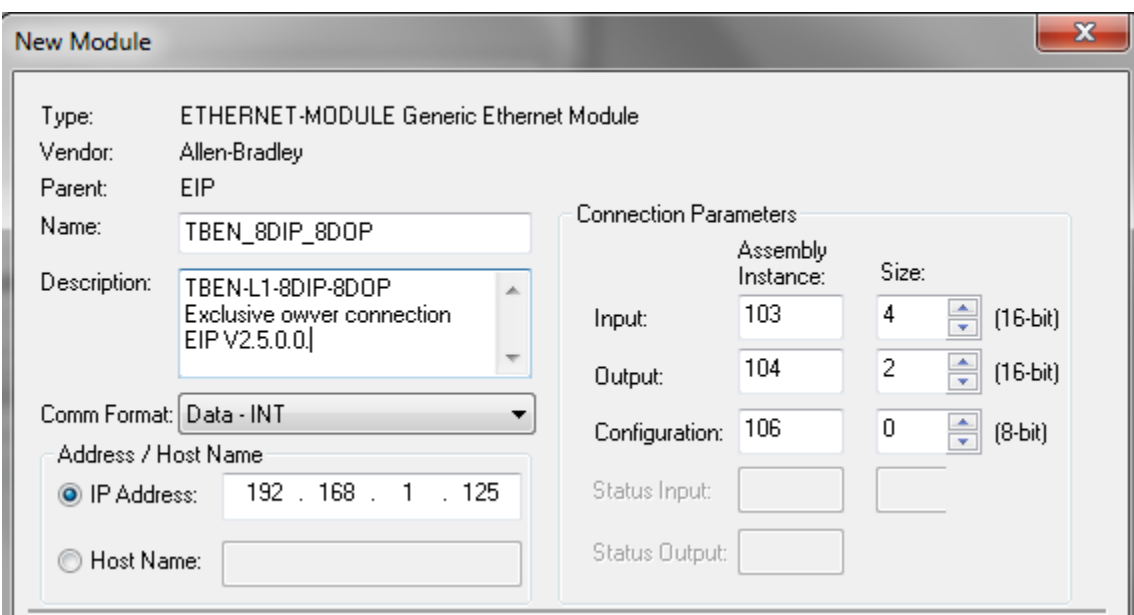

The device is implicitly configured with the controller using "Exclusive Owner" connection. It is default connection and only one that supports configuration assembly data.

Table 2.1 contains assembly instance and data size information for the TBEN-LX product family. The configuration assembly data is pushed to the device during the communication startup (a Forward Open request).

| <b>Exclusive Owner</b><br>connection | Input as-<br>sembly<br>instance | Input<br>size | Output<br>assembly<br>instance | Output<br>size | Configuration<br>assembly in-<br>stance | Configuration<br>size |
|--------------------------------------|---------------------------------|---------------|--------------------------------|----------------|-----------------------------------------|-----------------------|
| TBEN-LX-16DIP                        | 103                             |               | 104                            |                | 106                                     | O                     |
| TBEN-LX-16DOP                        | 103                             |               | 104                            | 2              | 106                                     |                       |
| TBEN-LX-16DXP                        | 103                             | 5             | 104                            | 2              | 106                                     | 0                     |
| TBEN-LX-8DIP-DOP                     | 103                             | 4             | 104                            | 2              | 106                                     | 0                     |

**Table 2.1 – Exclusive Owner configuration data**

#### **TBEN EtherNet/IP™ Configuration Guide**

Configure connection data according to the project requirements:

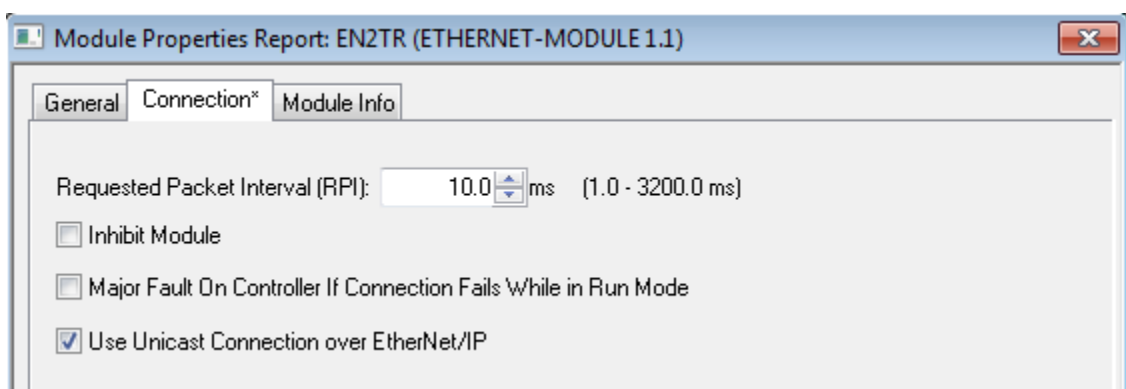

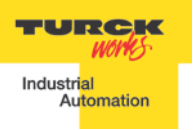

#### *Input-Only Connection*

Input-Only connection is used to configure TBEN when:

- It is already configured with another PLC as Exclusive Owner, and you are configuring device with the second PLC to receive input data only. In such case, the device is configured with the same RPI and Multicast transmission with both PLCs.
- PLCs may reside on different subnets, VLANs, when infrastructure is available.

Enter following data and click OK:

- Name
- CommFormat field : **Input Data – INT**
- IP address

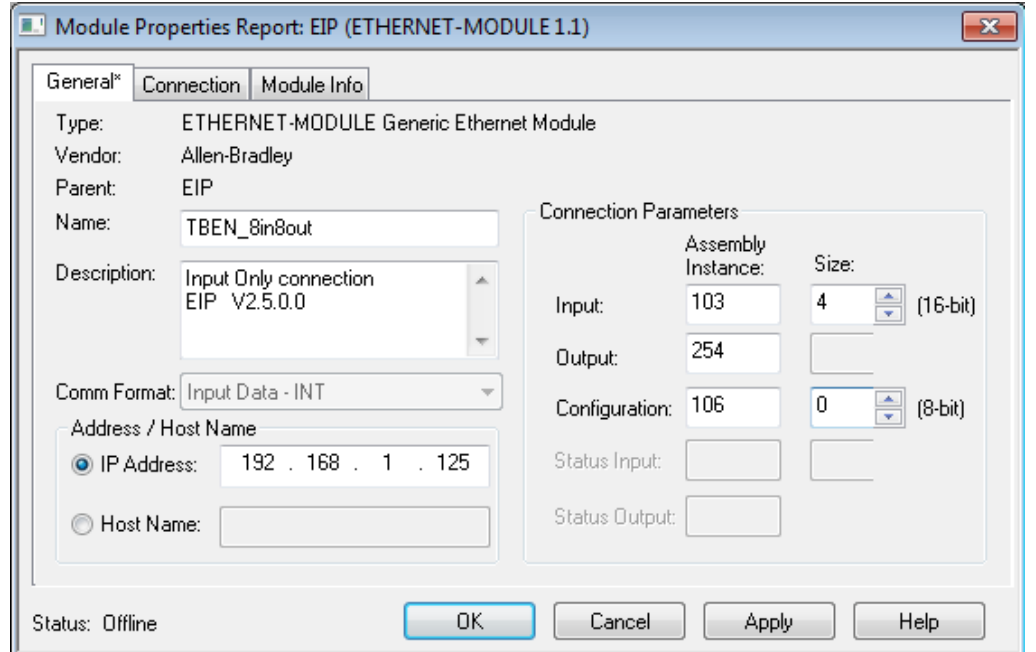

The device is implicitly configured with the controller using "Input-Only" connection. Table 2.2 contains assembly instance and data size information for the TBEN-LX product family.

| <b>Exclusive Owner</b><br>connection | Input as-<br>sembly<br>instance | Input<br>size | Output<br>assembly<br>instance | Output<br>size | Configuration<br>assembly in-<br>stance | Configuration<br>size |
|--------------------------------------|---------------------------------|---------------|--------------------------------|----------------|-----------------------------------------|-----------------------|
| TBEN-LX-16DIP                        | 103                             | 4             | 254                            | n/a            | 106                                     | 0                     |
| TBEN-LX-16DOP                        | 103                             |               | 254                            | n/a            | 106                                     | 0                     |
| TBEN-LX-16DXP                        | 103                             | 5             | 254                            | n/a            | 106                                     | 0                     |
| TBEN-LX-8DIP-DOP                     | 103                             | 4             | 254                            | n/a            | 106                                     | 0                     |

**Table 2.2 – Input-Only configuration data**

Note: If multiple connections to the device are used, then use the same RPI and Multicast

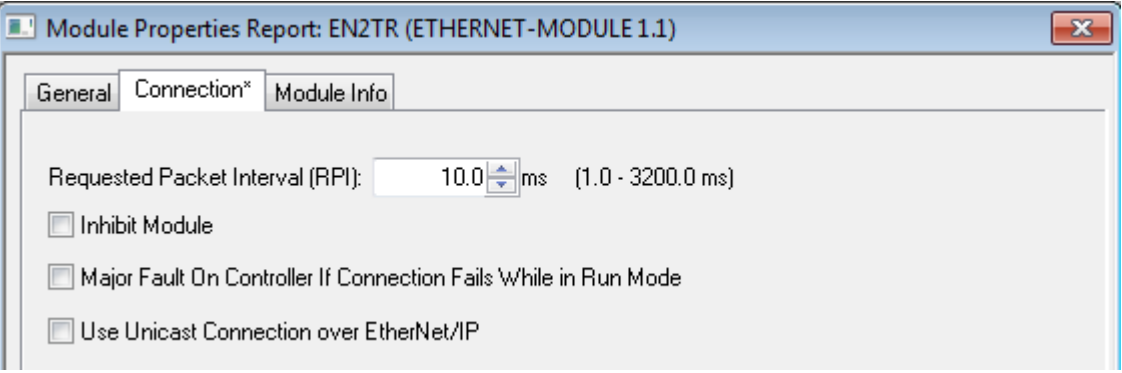

#### <span id="page-47-0"></span>**Listen-Only Connection Configuration**

Listen-Only connection is used to configure a device when:

- It is configured with multiple PLCs (max three) where only one is Exclusive Owner
- Other PLCs get input data only. They drop connection if exclusive owner is closed
- PLCs have to be set to the same RPI and must use MULTICAST messaging. PLCs may reside on different subnets, VLANs, when infrastructure is available.

Enter following data and click OK:

- Name
- CommFormat field : **Input Data – INT**
- IP address

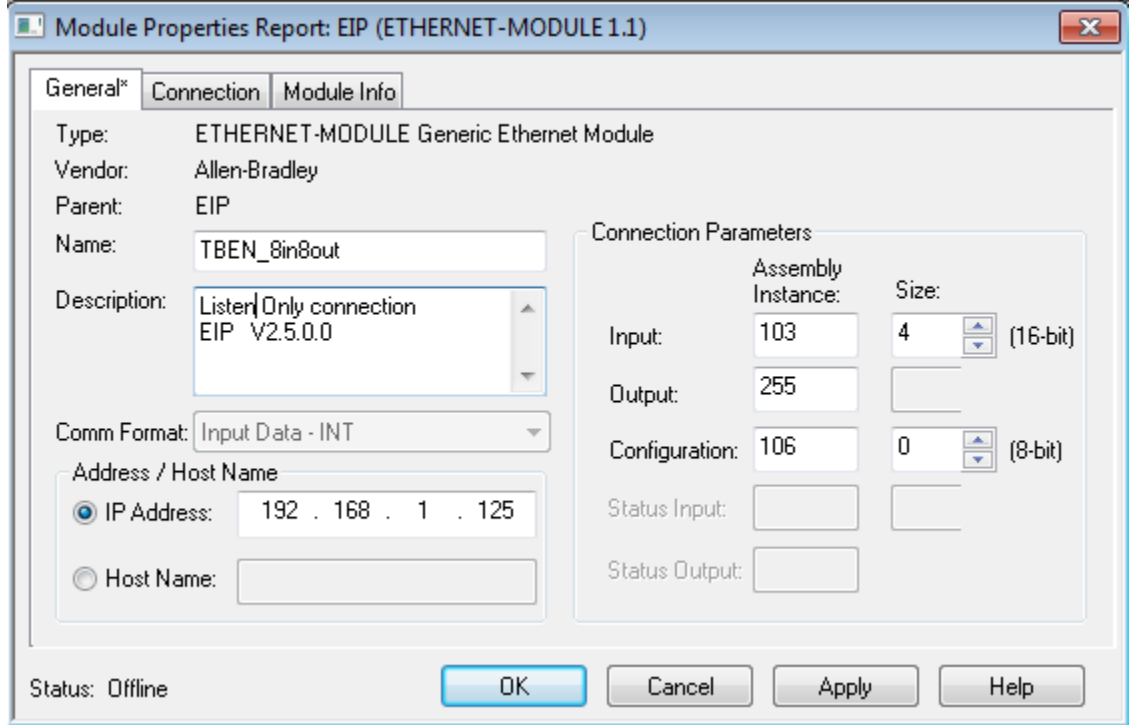

The device is implicitly configured with the controller using "Input-Only" connection. Table 2.3 contains assembly instance and data size information for the TBEN-LX product family

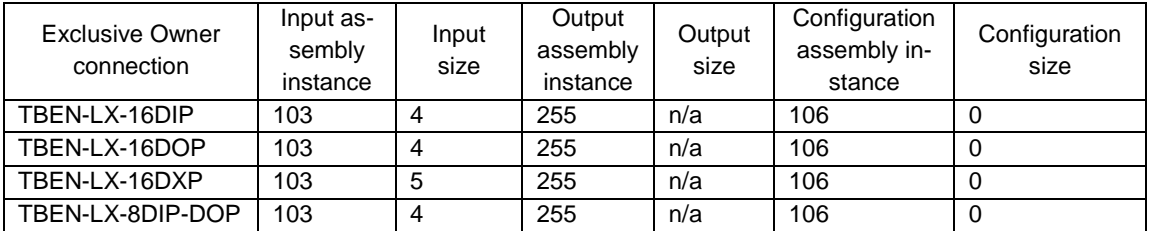

### **Table 2.3 – Listen-Only configuration data**

Note: If multiple connections to the device are used, then use the same RPI and Multicast.

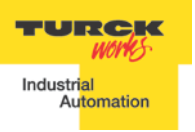

#### TBEN EtherNet/IPTM Configuration Guide

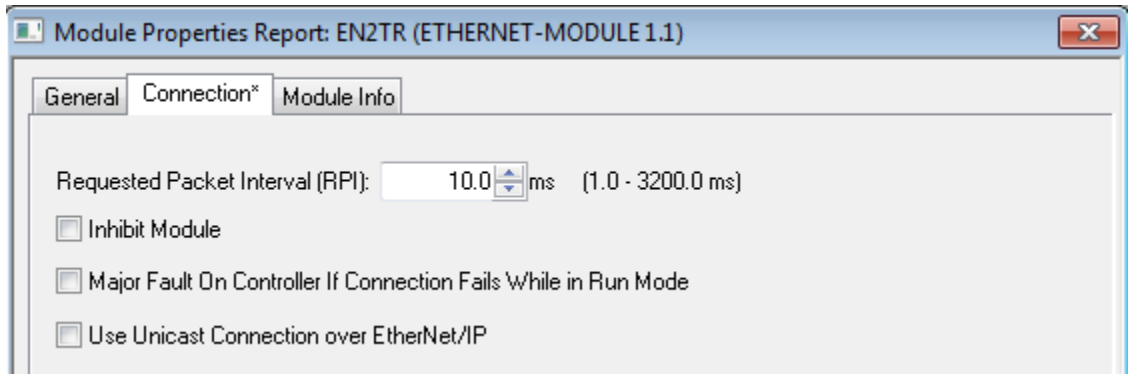

#### <span id="page-49-0"></span>**Configuration Assembly Data Structure**

The device Configuration data resides in a PLC. PLC pushes configuration to the device during the Forward Open request. That occurs every time when the device is connected, or power reset or replaced with the same model. The Configuration assembly maintains consistency of the device configuration for as long as a control system stays the same.

The structure of the configuration data is different for each TBEN-LX device, as follows:

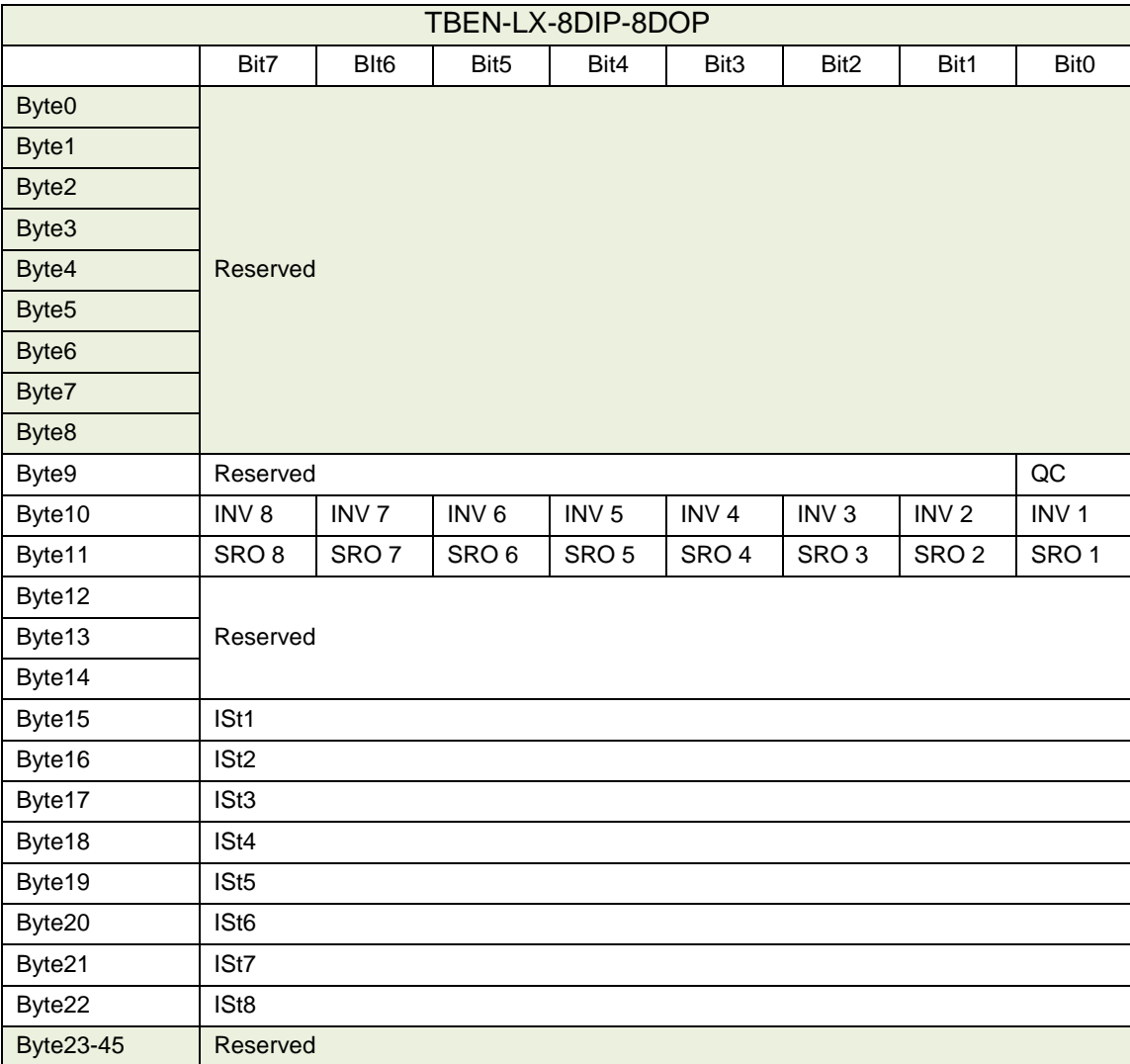

#### **Table 2.4 – TBEN-LX-8DIP-8DOP configuration data**

Abbreviations:

- QC Quick Connect
- INVx Input Inversion
- SROx Output Short Recovery
- IStx Input pulse stretching
- OE Output enable

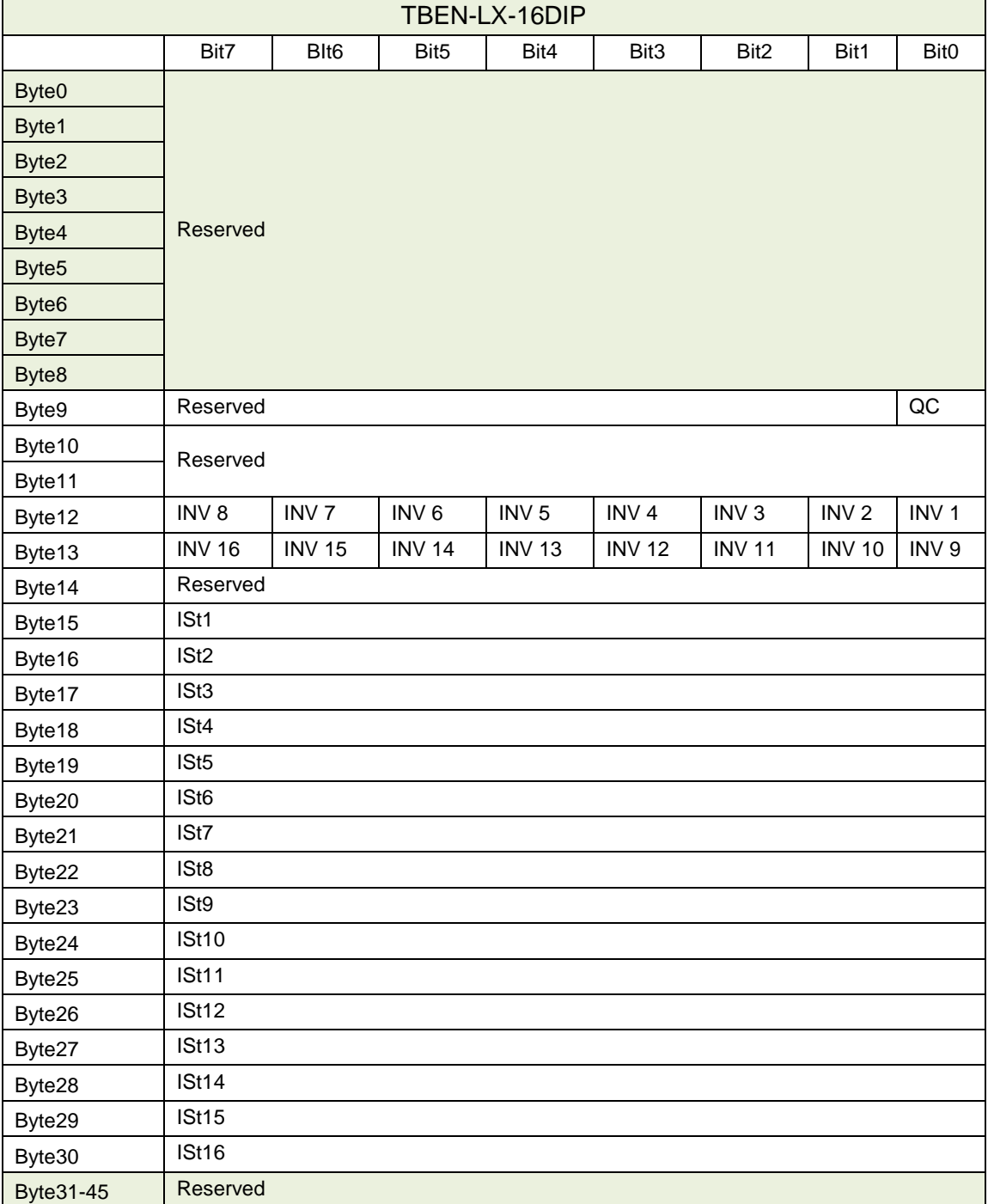

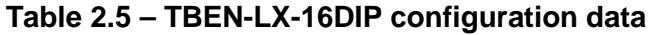

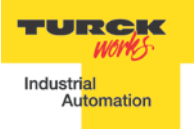

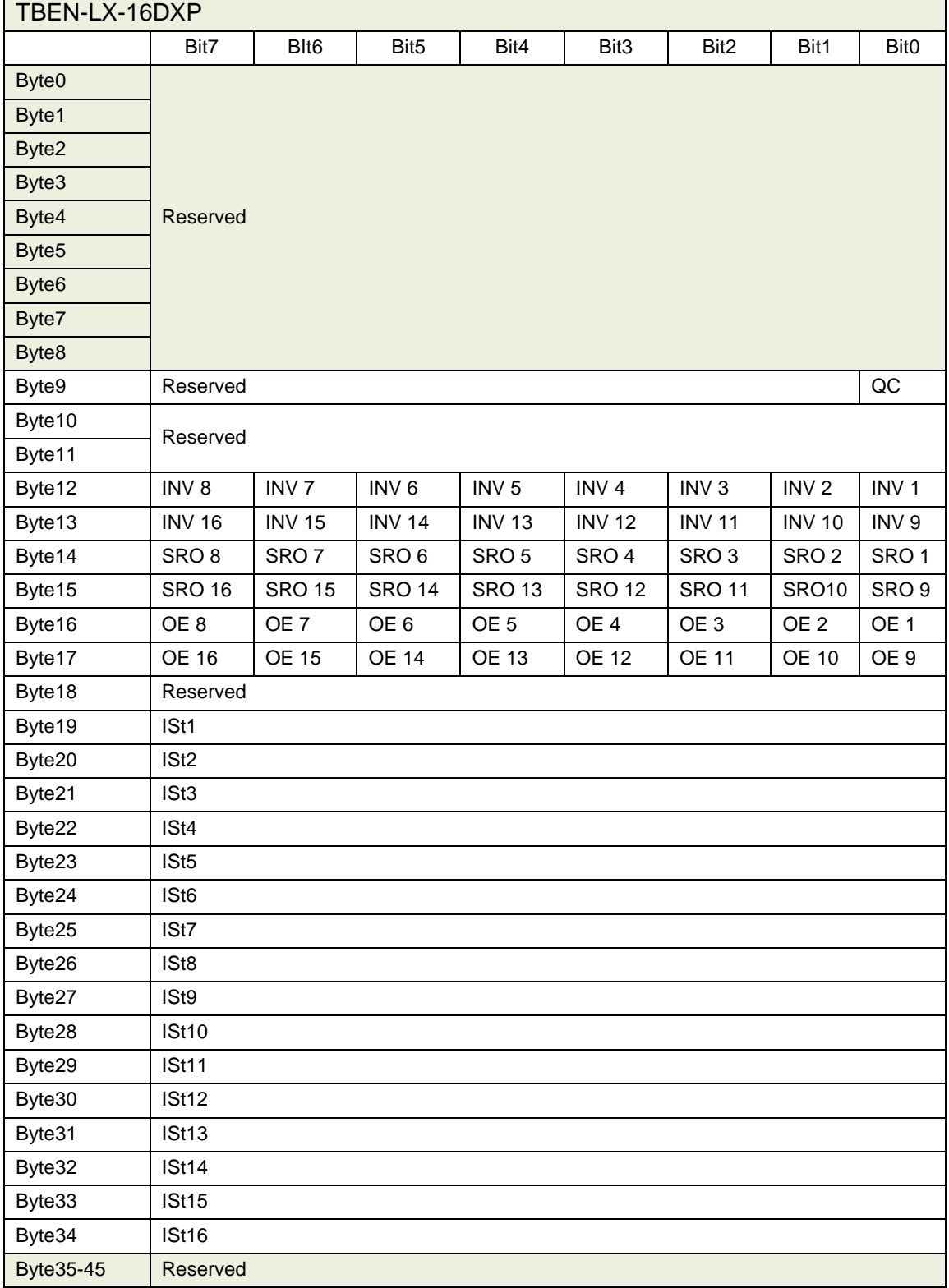

# **Table 2.6 – TBEN-LX-16DXP configuration data**

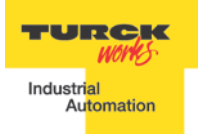

TBEN EtherNet/IPTM Configuration Guide

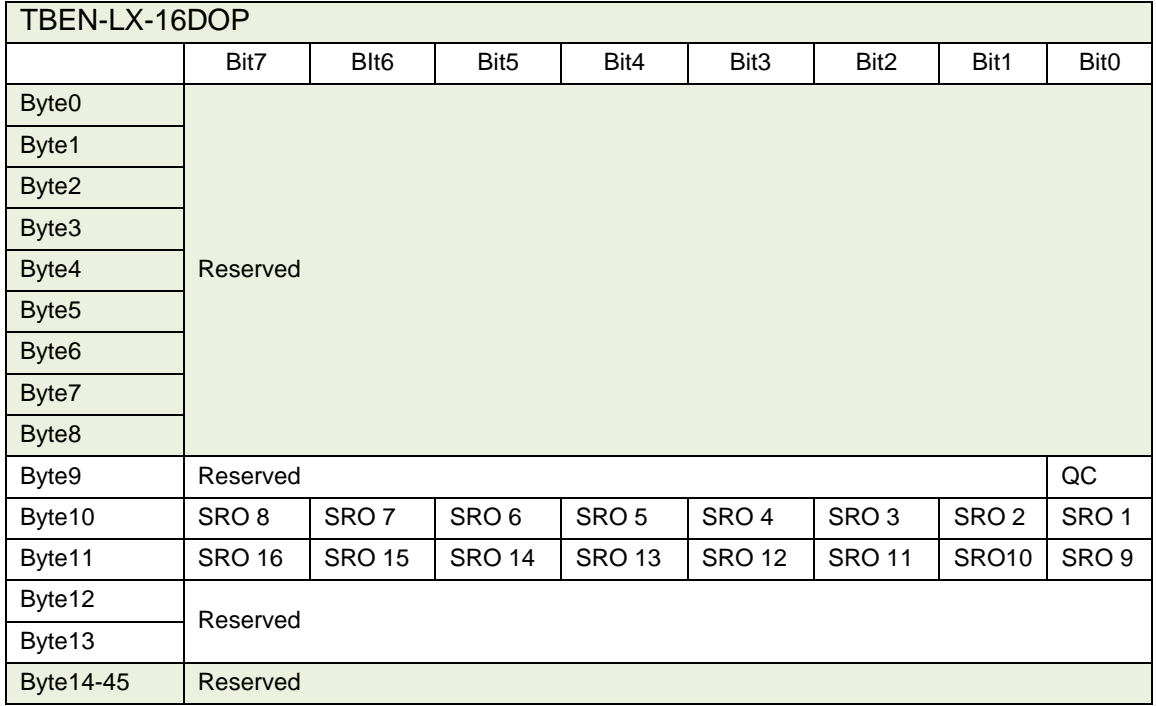

**Table 2.7 – TBEN-LX-16DOP configuration data**

# <span id="page-53-0"></span>**TBEN and DLR Network**

A Device Level Ring (DLR) network is the EtherNet/IP network capable of fast recovery and uninterrupted service in case of a single break point in network topology. It consists of a ring supervisor and ring nodes connected in closed loop, i.e. ring topology. The ring supervisor maintains DLR protocol, performs fast fault detection and reconfiguration of the network architecture into a linear in less than 3msec for 50 node network.

A DLR device must have embedded switching technology and support for DLR protocol. The device is configured as previously described: using EDS file or as Ethernet Generic device. External switches are not required. Following image illustrates a simple ring network:

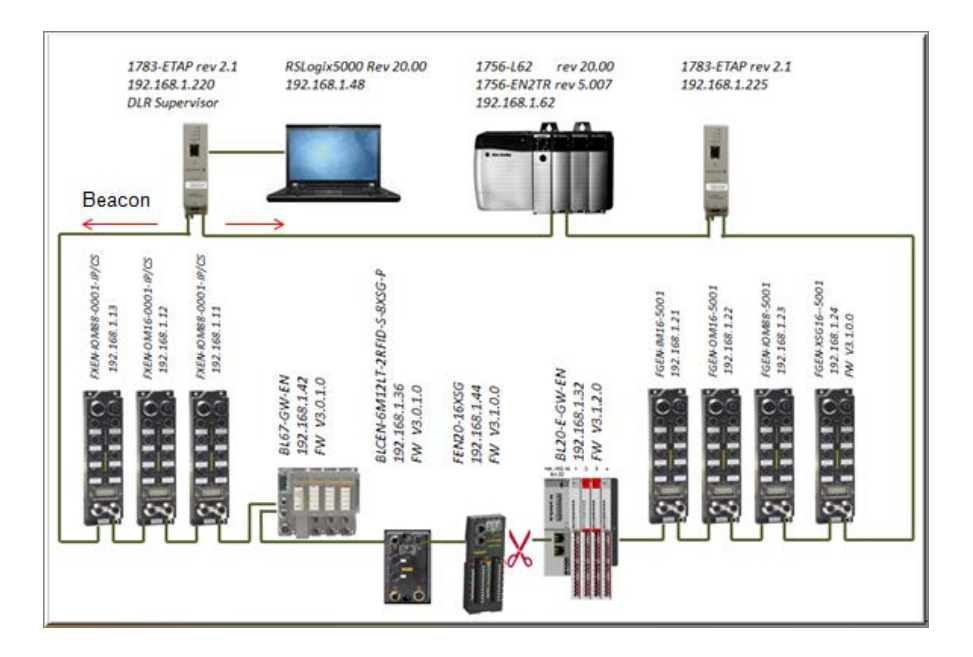

#### <span id="page-53-1"></span>**TBEN-LX DLR Features**

TBEN-LX series is designed to meet DLR network requirements including:

- Compliance with the DLR and QoS Object Specification, *Volume 2: EtherNet/IP Adaptation of CIP, Chapter 5: Object library, Edition 1.10*
- Integrated embedded switching technology that supports two external and an internal Ethernet ports with following features:
	- Auto-negotiation, with 10/100Mbps, full/half duplex
	- Forced setting of speed/duplex
	- Turn off flow control on ring ports;
	- Auto MDIX (medium dependent interface crossover), in both auto-negotiate and forced speed/duplex modes.
- <span id="page-53-2"></span>• Fault detection in the ring topology on either Ethernet ports to the left or right of the breaking point and error reporting to the supervisor

# **TBEN and QC Startup**

The Quick Connect (QC) provides high device availability during startup of EtherNet/IP network. Typical application where it is implemented is a frequent robot tool exchange along assembly lines in the automotive industry, Figure 1.

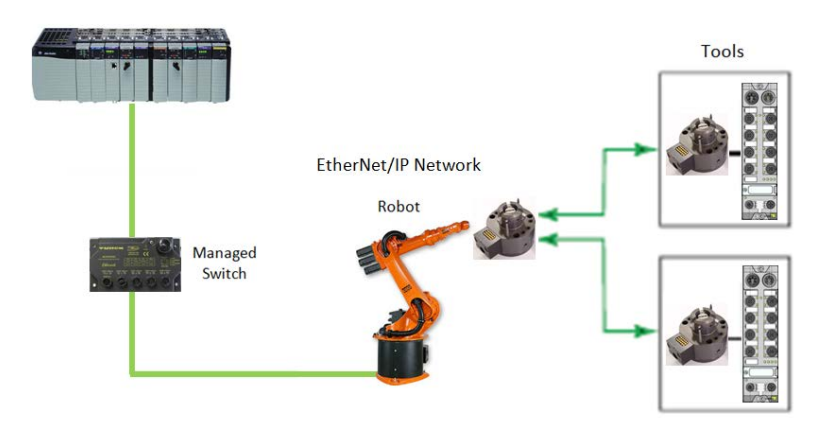

**Figure 1: Tool exchange**

When new tool is engaged and locked into the robot arm, it generates a high lock signal to the Logix controller which starts the QC allocation sequence. The QC sequence has to be complete in less than 350msec. The QC is supported by Logix controllers revision 20.00.00 and above.

### <span id="page-54-0"></span>**The Quick Connect Sequence**

Following sequence of events describe Quick Connect application:

- The Logix controller inhibits current QC modules and turns power OFF
- The robot arm physically disengages a tool
- The robot arm physically attaches a new tool that has one or more QC modules mounted on the tool
- The robot acknowledges successful attachment of a tool with appropriate lock signal
- The Logix controller turns power ON to the QC modules when lock signal is received
- The Logix controller waits for QC devices to complete self powerup initialization before it uninhibits device
- The robot is ready for operation when connections with device are established

#### <span id="page-55-0"></span>**Ethernet Port Setup**

When QC is enabled, Ethernet ports are set as follows:

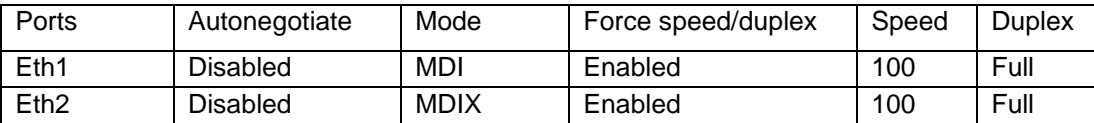

#### <span id="page-55-1"></span>**Enable QC**

• If TBEN is configured using EDS file, set QC parameter to 1

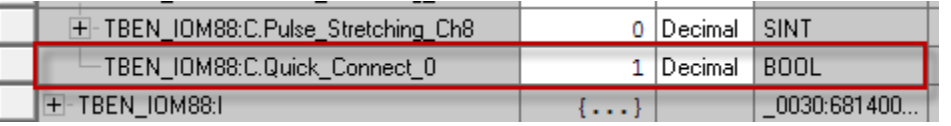

• If TBEN is configured as Ethernet Generic module, set "… C:Data[9]:= 1"

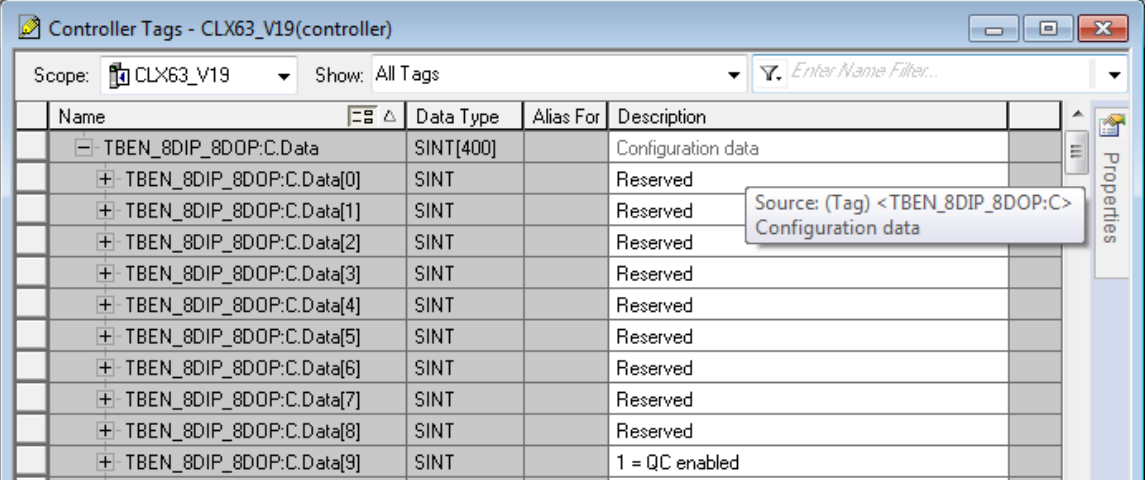

- Download configuration to the PLC and connect the gateway
- QC mode will be executed during the next gateway power-up and subsequent power cycles

#### <span id="page-56-0"></span>**Disable QC**

- If TBEN is configured using EDS file, reset QC parameter to 0, or
- Clear QC flag of the configuration assembly "… C:Data[9]:= 0"
- Download configuration to the PLC and connect the gateway
- Standard mode is executed on the next and subsequent power cycles of the gateway

#### <span id="page-56-1"></span>**Reset to Factory Default**

An alternative way to reset QC port setup is to reset device to factory default:

- Set the rotary switches to 900 and cycle power to the module
- Set the rotary switches to 100 and cycle power to the module
- The module is reset to factory default settings and
	- IP address 192.168.1.100
	- Mask 255.255.255.0
	- Gateway 192.168.1.1

### <span id="page-56-2"></span>**QC Startup Time**

The startup time is 100msec.